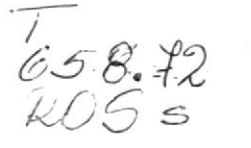

# ESCUELA SUPERIOR POLITÉCNICA DEL LITORAL

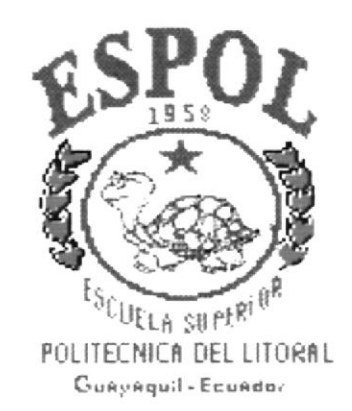

# PROGRAMA DE TECNOLOGÍA EN COMPUTACIÓN

# PROYECTO DE GRADUACIÓN

# PREVIO A LA OBTENCIÓN DEL TÍTULO DE: ANALISTA DE SISTEMAS

TEMA:

SISTEMA DE COMPRAS

FOLLETO PROMOCIONAL DEL DEMO

AUTOR Sara Viviana Rosero Garcia

**DIRECTOR** Ing. Dino E. Castillo L.

AÑO

1998

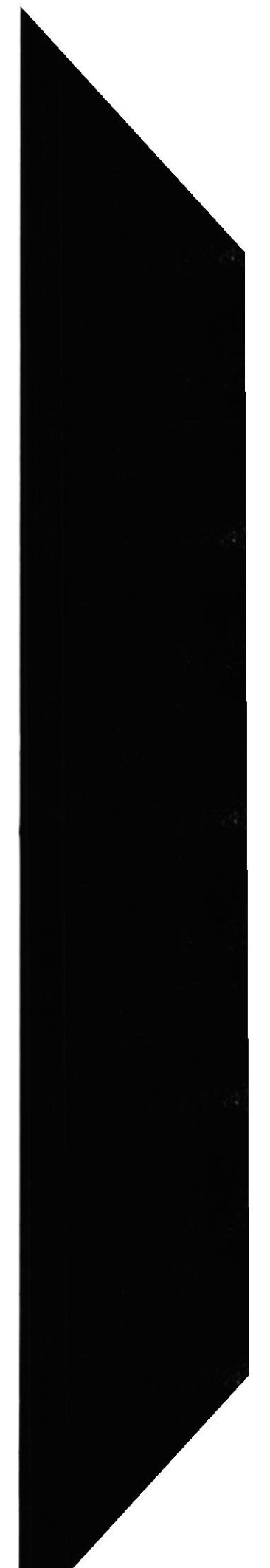

# DECLARACION EXPRESA

La responsabilidad de los hechos, ideas y doctrinas expuestas en este proyecto me corresponde exclusivamente; y el patrimonio intelectual de la misma, a la "ESCUELA SUPERIOR POLITÉCNICA DEL SUPERIOR POLITÉCNICA DEL LITORAL", (Reglamento de Exámenes y títulos Profesionales de la Espol).

# SARA VIVIANA ROSERO GARCIA

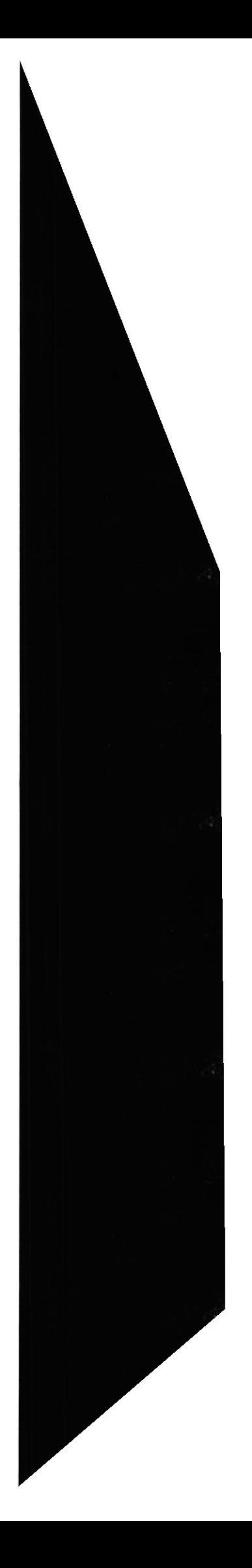

# AGRADECIMIENTO

A Dios y a la Virgen Maria, por haber sido una constante luz en mi camino.

A mi madre quien con su confianza y apoyo me llenó de fuerzas en los momentos más dificiles y me ayudó a cumplir con la culminación de mi carrera universitaria.

Al Sr. José Nevarez a quien respeto, admiro y quiero mucho por haberme tratado siempre como su verdadera hija.

A todos mis amigos y compañeros que siempre me brindaron una amistad sincera y solidaria.

A los Ingenieros José Sandoval y Vicente Ollague quienes han protagonizado un rol muy importante para el logro de esta meta.

Al Ing. Dino Castillo por todo el apoyo brindado.

A Ia Anl. Alexandra Paladines por la constante lucha en favor de todos aquellos que formamos parte de la gran familia de PROTCOM.

SARA ROSERO G.

# DEDICATORIA

Con amor dedico este trabajo a mi familia, que ha sido siempre la piedra angular en mi desarrollo personal y social.

SARA ROSERO G

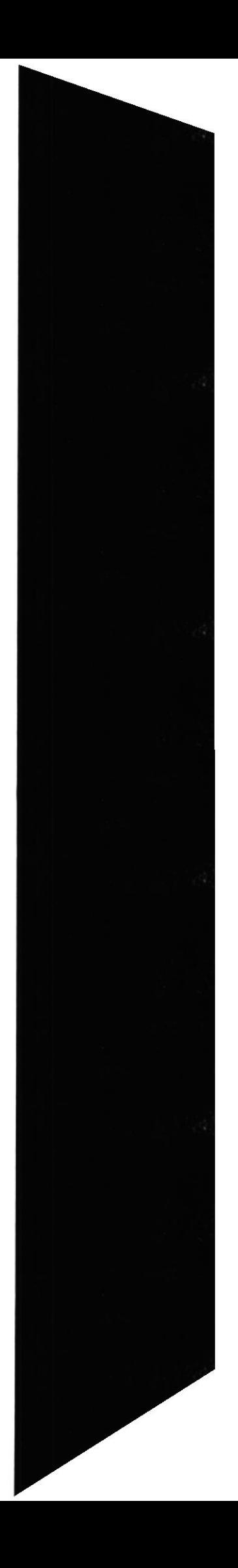

# FIRMA DEL AUTOR

SARA VIVIANA ROSERO GARCIA

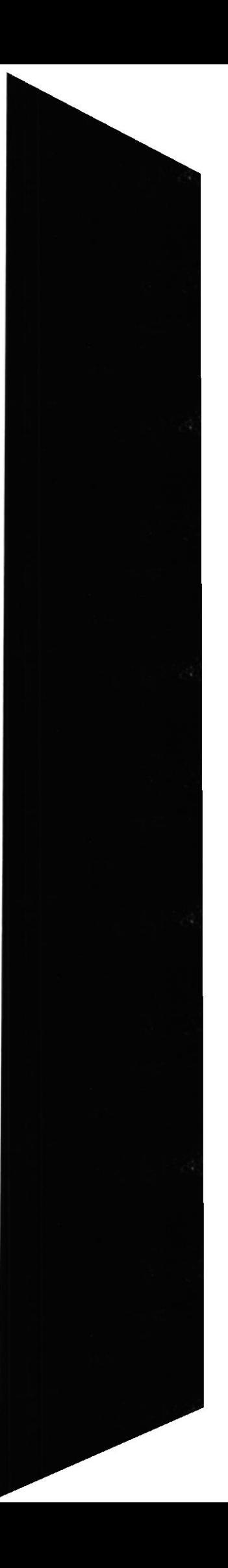

# FIRMA DEL DIRECTOR DE PROYECTO

Ing. Dino Castillo Lucio

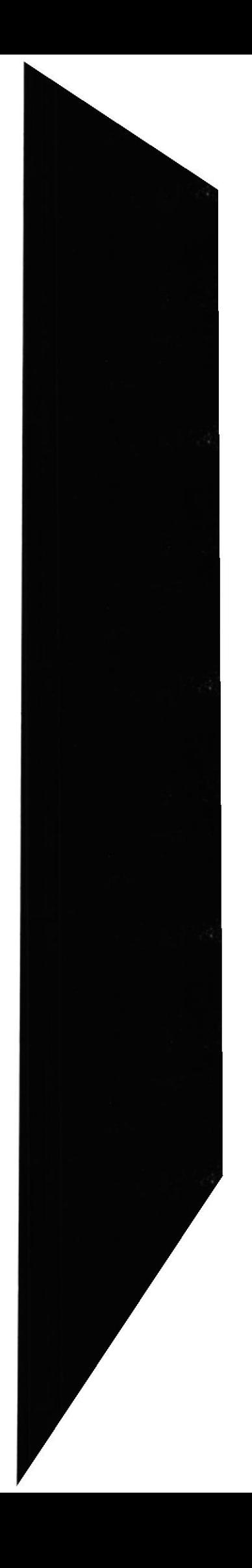

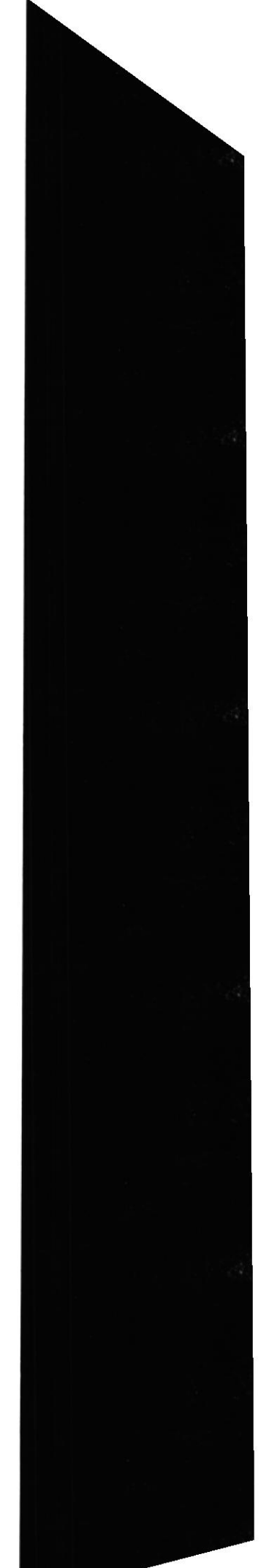

# **CONTENIDO**

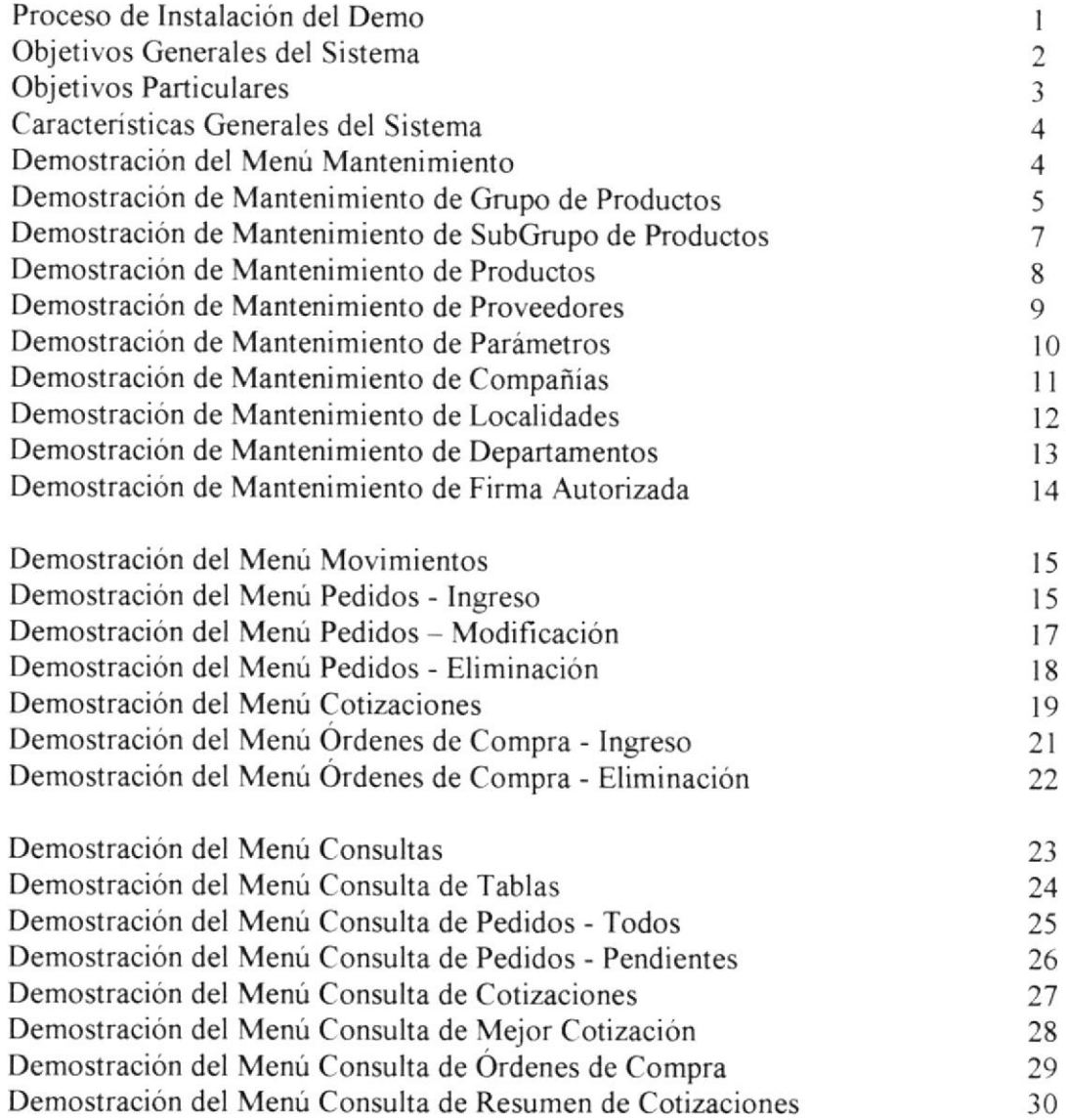

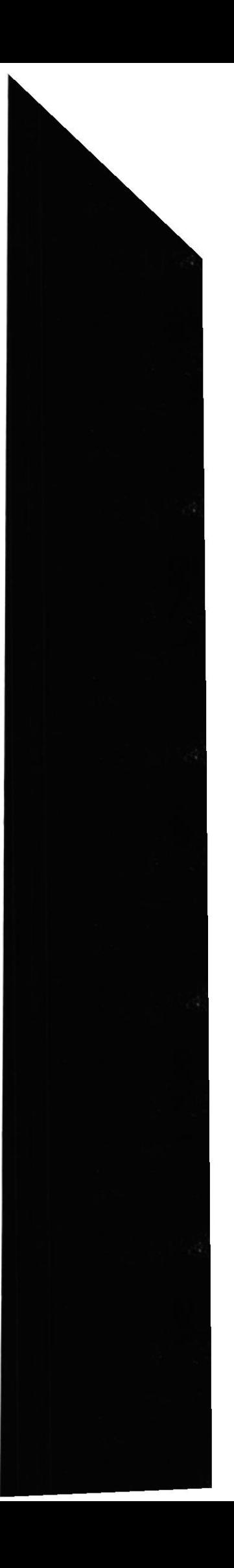

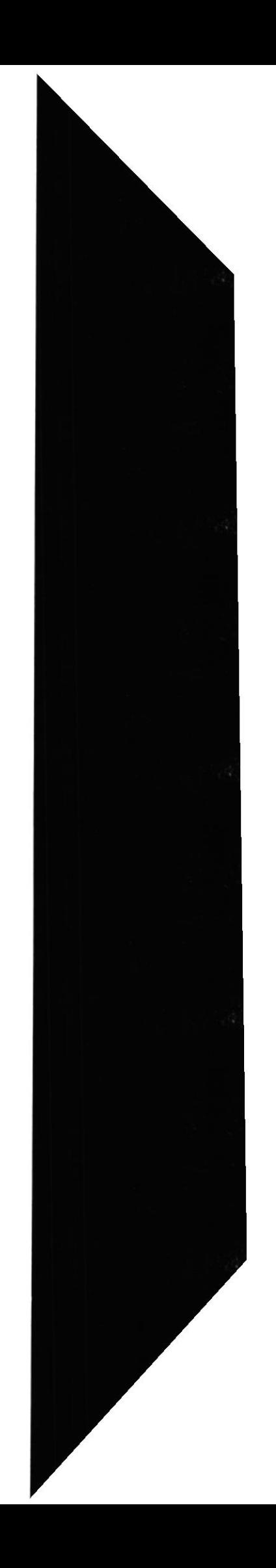

# **SISCOMP** Sistema de Compras

#### 1.- Proceso de instalación del DEMO.

#### Instalación de la Aplicación

Para ejecutar el proceso de instalación de la aplicación se debe seguir los siguientes pasos una vez que ha iniciado Windows '95 :

- 1. Coloque el disquete rotulado "Disco de Instalación 1/4" en una unidad para diskettes de 3  $\frac{1}{2}$  " (pulgadas) de alta densidad (1.44 MB); generalmente se trata de la unidad "a:\" de su computador.
- 2. Haga click en el botón de <lnicio> de la barra de tareas de Windows '95.
- 3. Después le aparecerá el menú, donde usted deberá seleccionar la opción Configuración
- 4. Luego debe acceder al Panel de Control y der doble click en el icono de <Quitar -Agregar Programas> Inmediatamente aparecerá la ventana de Instalar, en la cual deberá digitar "a:\setup.exe", si es la unidad donde se ha ingresado el diskette No. 1 de instalación, luego presione <ENTER> o de un click sobre el botón <Aceptar>.
- 5. Una vez hecho esto comenzará el proceso de instalación del Demo de Control de Compras, en el cual aparecerá una ventana de "Bienvenida". Si se quiere seguir con la instalación se da un click sobre el botón <OK>, pero si usted desea cancelar la instalación dará un click sobre el botón <Salir>. instalación dará un click sobre el botón
- 6. La instalación continua, mostrándonos una ventana, en la cual se debe especificar la ruta en la cual se desea instalar el sistema o aceptar la ruta que por omisión se muestra en la pantalla (se recomienda no cambiar la ruta especificada).
- 7. Presione el botón Continuar que permitirá iniciar con el proceso de instalación, luego de esto se comenzarán a copiar los archivos que componen el sistema, indicando en una ventana los archivos que están siendo copiados del diskette de instalación hacia el directorio de destino. Si desea salir de la instalación, deberá dar un click en el botón <Selir Setup>.
- 8. Posteriormente el programa de instalación le mostrará la siguiente ventana donde le pedirá que ingrese los diskettes consecutivamente, indicando el número de diskette que deberá ingresar.
- 9. Durante la instalación pueden darse mensajes que indican que ciertos archivos de Windows están en uso, ante lo cual debe dar un click en el botón <lgnorar>.

Cuando se han terminado de copiar los diskettes de instalación, aparecerá el mensaje de que ha sido satisfactoria la instalación del Demo.

El proceso de Instalación crea automáticamente un grupo de programa con el cual el usuario puede accesar al sistema.

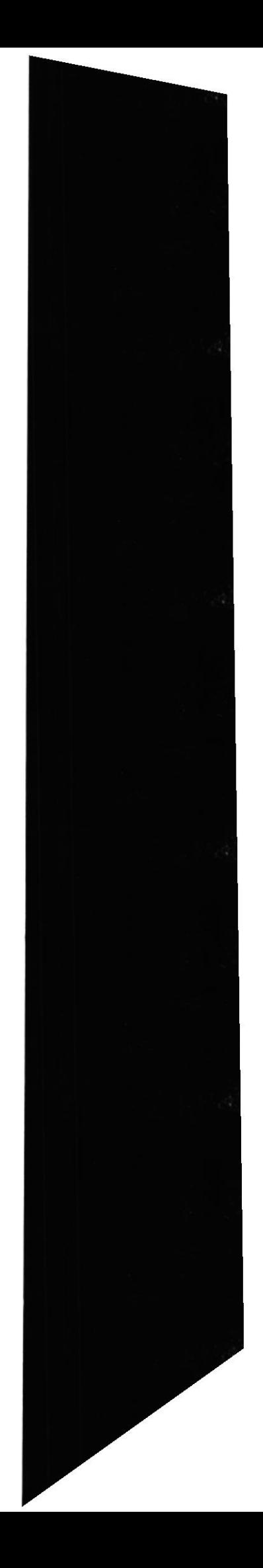

#### 2.- Objetivos Generales del Sistema.

El sistema de Cotizaciones y Compras (SISCOMP) cuenta como objetivos principales los siguientes:

- 1. Llevar un control muy detallado de todos los productos comprados.
- 2. Evitar perdidas escogiendo la mejor opción de cotización.
- 3. Mantener actualizada a gerencia con informes diarios o en cualquier momento con consultas y reportes.
- 4. Evitar errores de cálculo y seguridad en el manejo de la información.

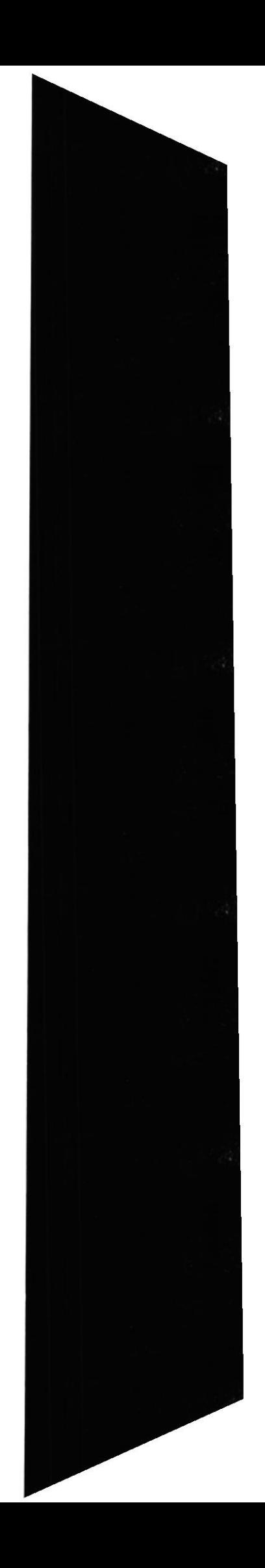

### 3.- Objetivos Particulares

Conforme a lo descrito en el punto anterior podemos colegir que Siscomp cumple con las funciones más elementales que debe tener lodo sistema de Compras, pero dentro de esta aplicación existen objetivos particulares que fueron tomados en cuenta para la realización de la misma.

Como objetivo particular podemos definir a aquellos que pudiesen aparecer como funciones adicionales del sistema en relación a aquellas que se muestran como básicas.

Entre los objetivos particulares que presenta el sistema podemos mencionar los siguientes.

- L Llevar un control automático de todas las compras realizadas por la empresa
- 2. Listar cotizaciones por diferentes criterios.
- 3. Consultas en linea de todas las transacciones generadas en el sistema.
- 4. Obtener listados periódicos del Sistema.
- 5. Genera¡ al usuario información oportuna y exacta.
- 6. Evitar errores de cálculo.
- 7. Seguridad en el manejo de información.

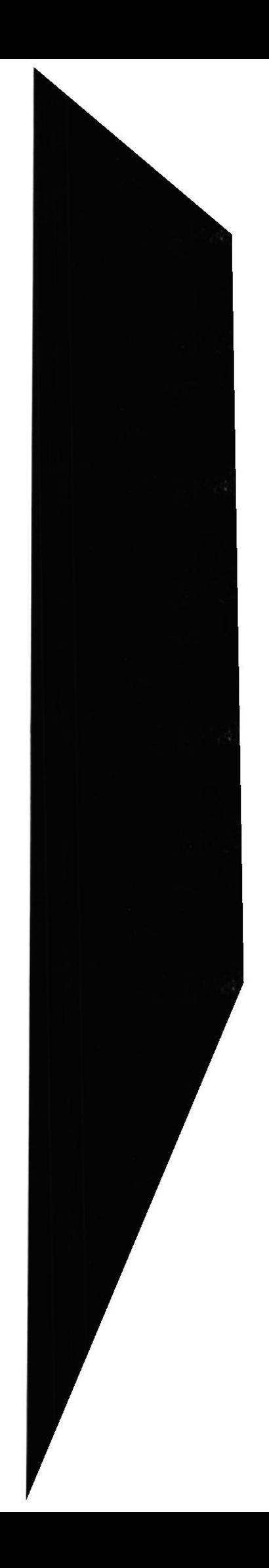

# 4.- Características Generales del Sistema.

Siscomp como un sistema aplicativo de Compras y Cotizaciones presenta un menú principal en el cual podemos distinguir las siguiente opciones:

- Mantenimiento
- Movimiento
- Consultas
- Reportes
- Procesos Especiales
- Seguridad
- $\bullet$  Ayuda

Dentro de la opción de Mantenimiento se ingresan, modifican o eliminan los registros de datos de los siguientes archivos:

- Grupo de Productos
- SubGrupo de Productos
- Productos
- Proveedores
- Parámetros
- Compañías
- Departamentos
- Localidades
- Firma Autorizada
- $\bullet$  Usuario

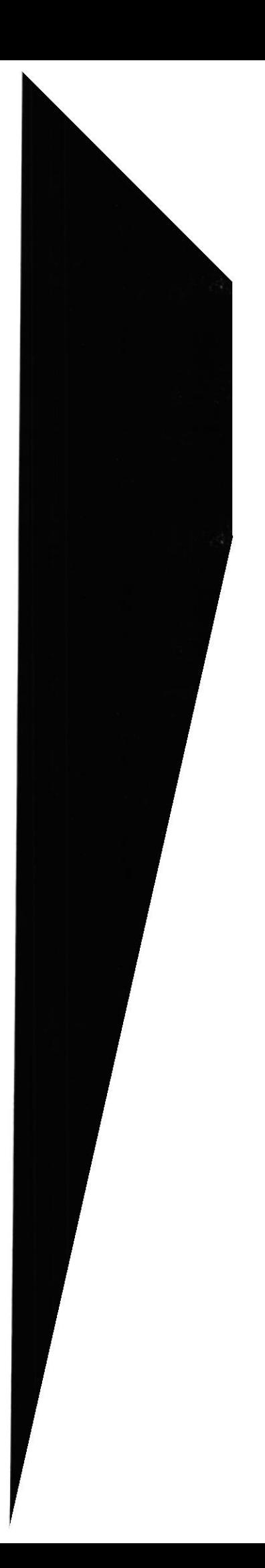

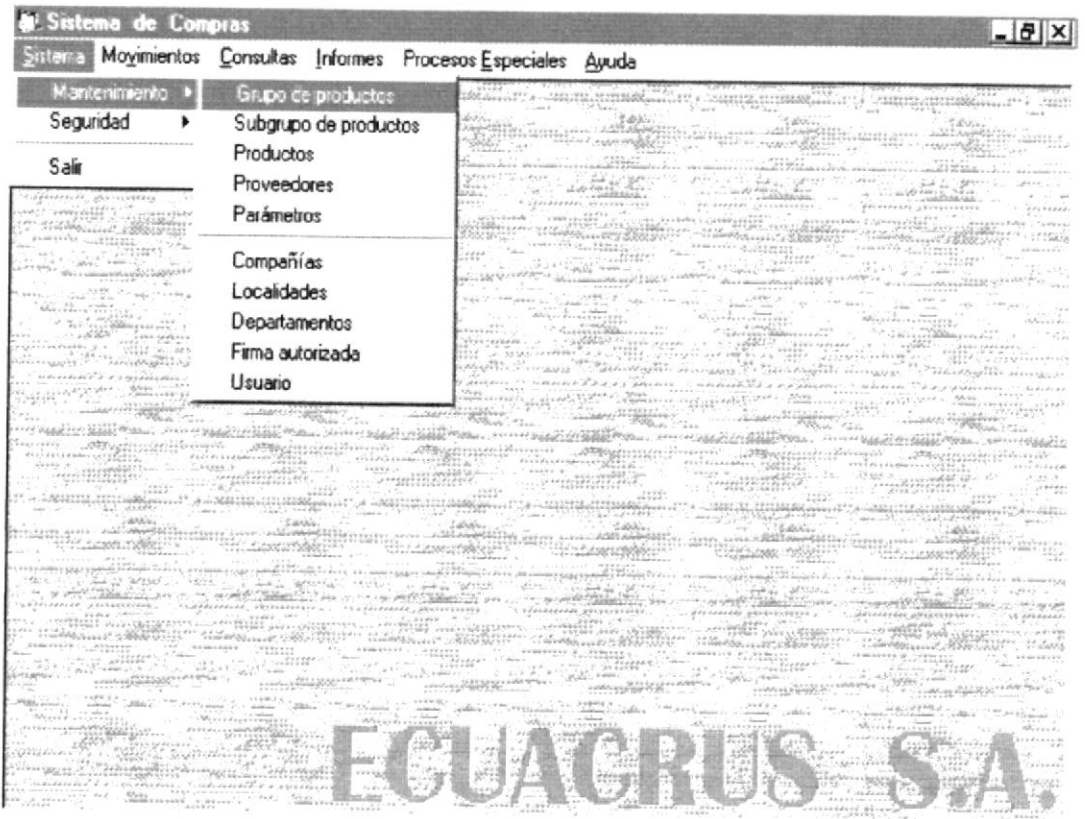

Figura 1

# MANTENIMIENTO DE GRUPOS DE PRODUCTOS

Para tener acceso a esta opción usted lo puede hacer de la siguiente manera:

- > Dando un click sobre la opción.
- > Posesionándose sobre la opción con las teclas direccionales y presionando <<Enter>>.

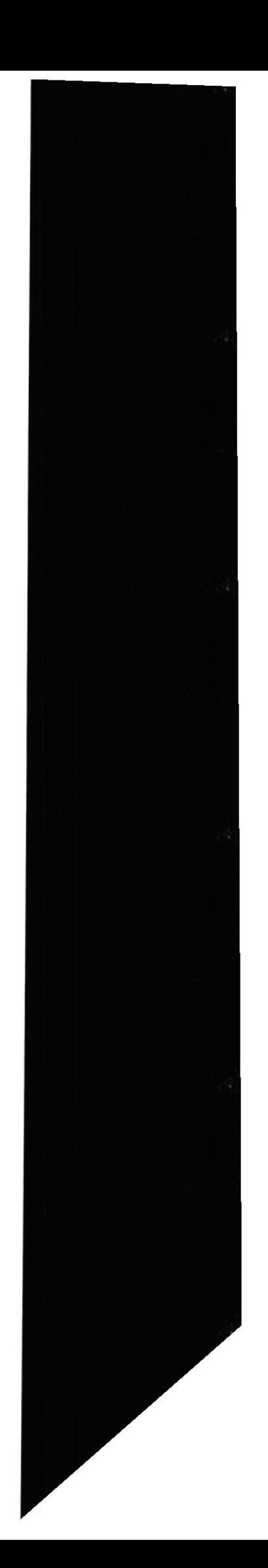

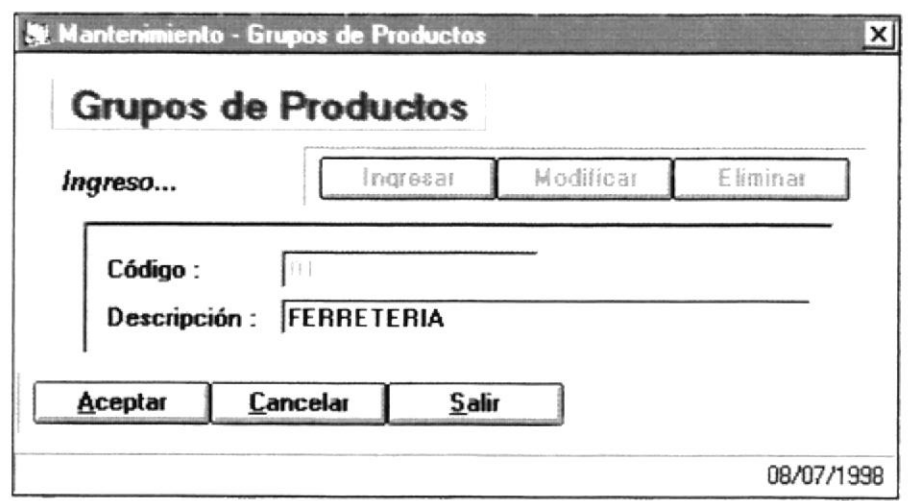

- 1. Para ingresar un nuevo grupo de productos, primero se debe hacer un click en el botón (*Ingresar*) ya sea con el mouse o posesionandose sobre el botón y presionando la tecla  $<<$ Enter>>.
- 2. Luego se procede a ingresar los datos. El código del nuevo grupo de productos a ingresar se genera automáticamente. Se debe ingresar solo la descripción del mismo.
- 3. A continuación se da un click en el botón (Aceptar) para que el nuevo grupo ingresado sea grabado. Si la caja de texto esta vacía y se hace un click en (Aceptar).

#### **MANTENIMIENTO DE SUBGRUPO DE PRODUCTOS**

Para tener acceso a esta opción usted lo puede hacer de la siguiente manera:

- $\triangleright$  Dando un click sobre la opción.
- $\triangleright$  Posesionándose sobre la opción con las teclas direccionales y presionando <<Enter>>.

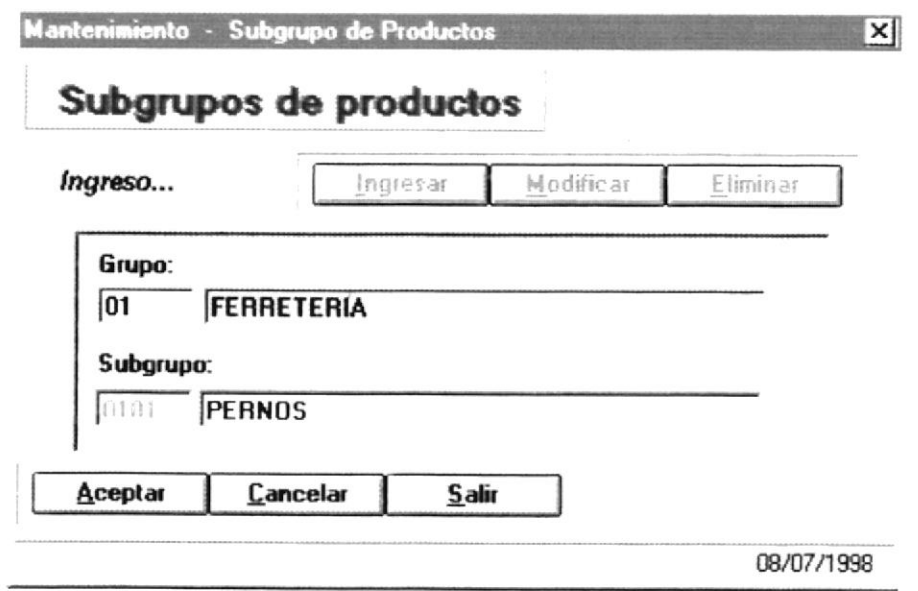

- 1. Para ingresar un nuevo subgrupo de productos, primero se debe hacer un click en el botón (*Ingresar*) ya sea con el mouse o posesionándose sobre el botón y presionando la tecla  $<<$ Enter>>.
- 2. Luego se procede a ingresar los datos. Debe ingresar el código del grupo, el código del nuevo subgrupo de productos a ingresar se genera automáticamente. Se debe ingresar solo la descripción del subgrupo de productos.
- 3. A continuación se da un click el botón (*Aceptar*) para que el nuevo subgrupo ingresado sea grabado.

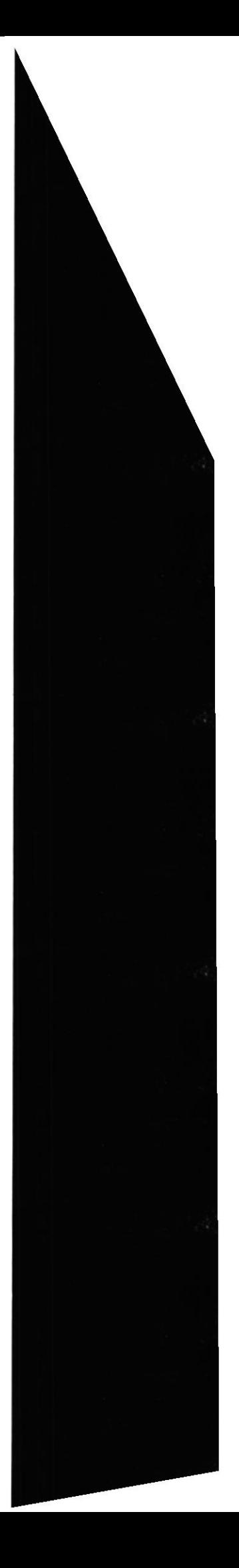

# **MANTENIMIENTO DE PRODUCTOS**

Para tener acceso a esta opción usted lo puede hacer de la siguiente manera:

- > Dando un click sobre la opción.
- > Posicionándose sobre la opción con las teclas direccionales y presionando <<Enter>>.

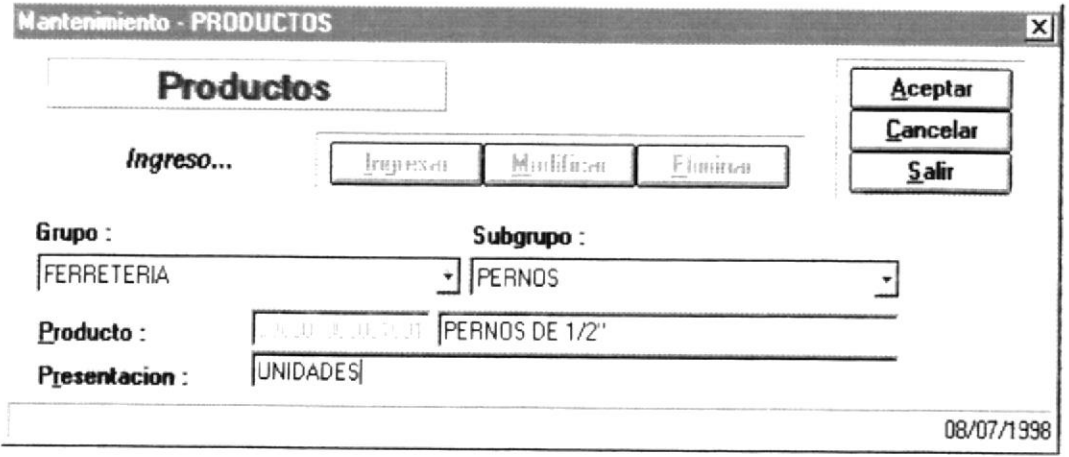

- 1. Para ingresar un nuevo producto, primero se debe hacer un click en el botón (*Ingresar*) ya sea con el mouse o posesionándose sobre el botón y presionando la tecla  $<<$ Enter>>.
- 2. Luego escoge el grupo y subgrupo al cual va a pertenecer el producto, el código del nuevo producto se genera automáticamente. Se debe ingresar la descripción y presentación del producto.
- 3. A continuación se da un click en el botón (Aceptar) para que el nuevo producto ingresado sea grabado.

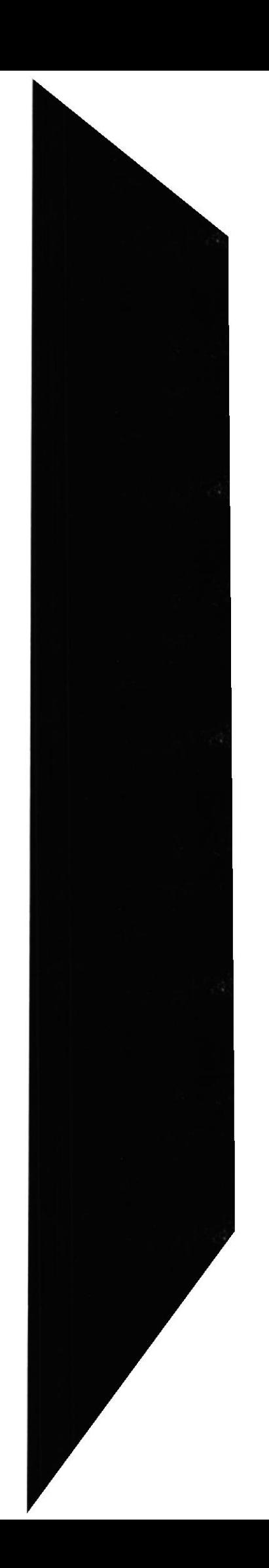

#### **MANTENIMIENTO DE PROVEEDORES**

Para tener acceso a esta opción usted lo puede hacer de la siguiente manera:

- > Dando un click sobre la opción.
- > Posesionándose sobre la opción con las teclas direccionales y presionando <<Enter>>.

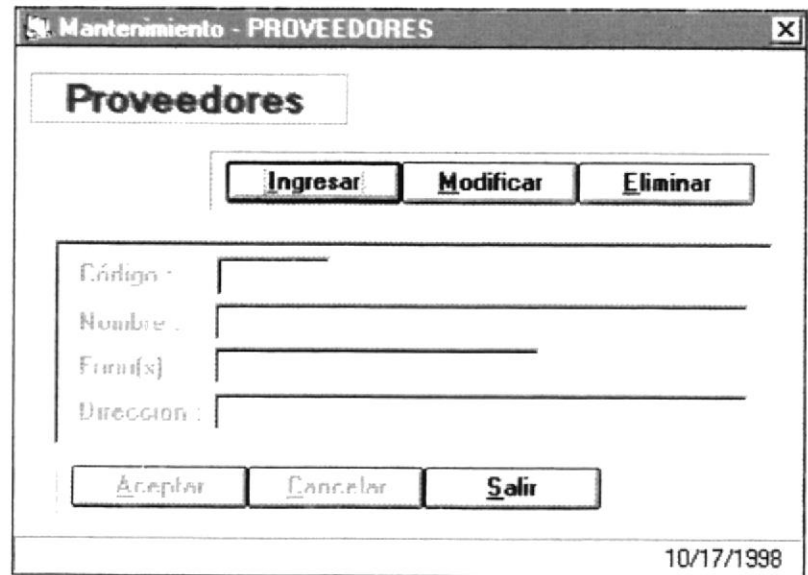

- 1. Para ingresar un nuevo proveedor, primero se debe hacer un click en el botón (*Ingresar*) ya sea con el mouse o posesionándose sobre el botón y presionando la tecla  $<<$ Enter>>.
- 2. El código del nuevo proveedor se genera automáticamente. Se debe ingresar el nombre.
- 3. A continuación se da un click en el botón (Aceptar) para que el nuevo proveedor ingresado sea grabado.

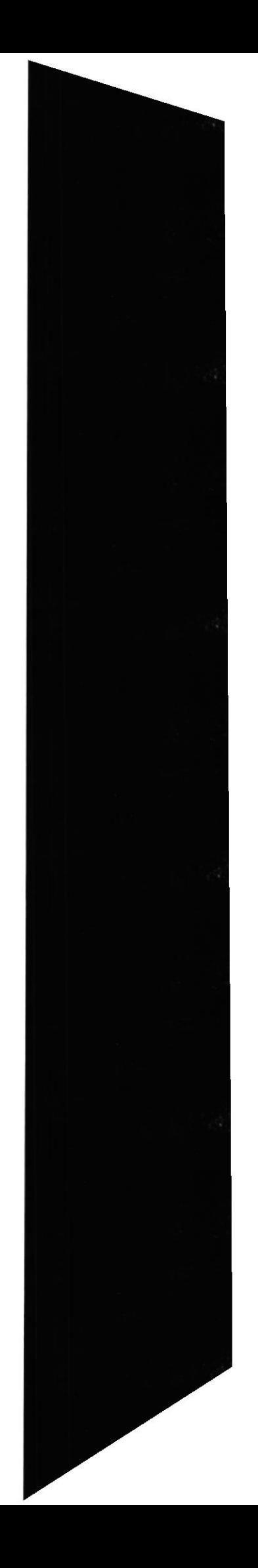

# MANTENIMIENTO DE PARÁMETROS

Para tener acceso a esta opción usted lo puede hacer de la siguiente manera.

- $\geq$  Dando un click sobre la opción.
- $\triangleright$  Posicionándose sobre la opción con las teclas direccionales y presionando <<Enter>>.

Una vez que se ha seleccionado la opción aparecerá la siguiente pantalla:

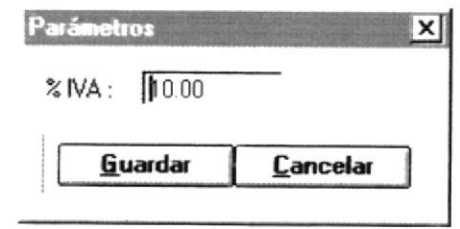

Para realizar guardar un nuevo valor al IVA simplemente ingresa el número correspondiente y debe hacer un click en el botón (Guardar) ya sea con el mouse o posesionándose sobre el botón y presionar la tecla <<Enter>>>.

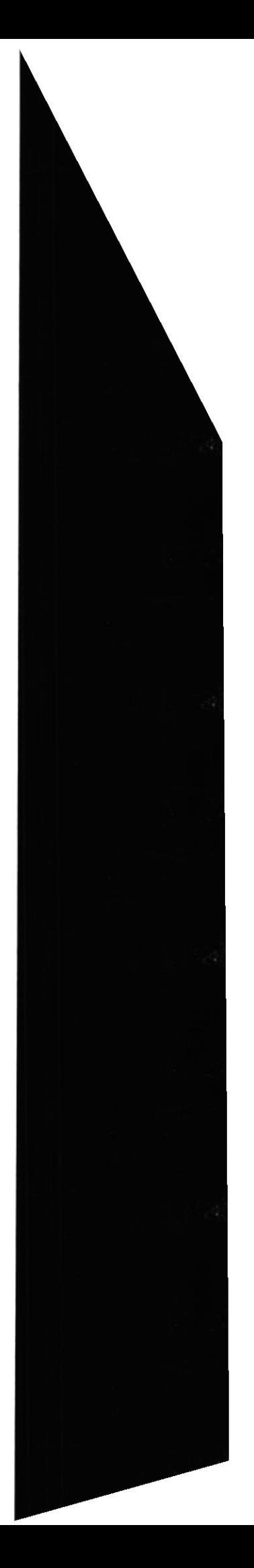

## MANTENIMIENTO DE COMPAÑÍAS

Para tener acceso a esta opción usted lo puede hacer de la siguiente manera:

- > Dando un click sobre la opción.
- > Posesionándose sobre la opción con las teclas direccionales y presionando <<Enter>>.

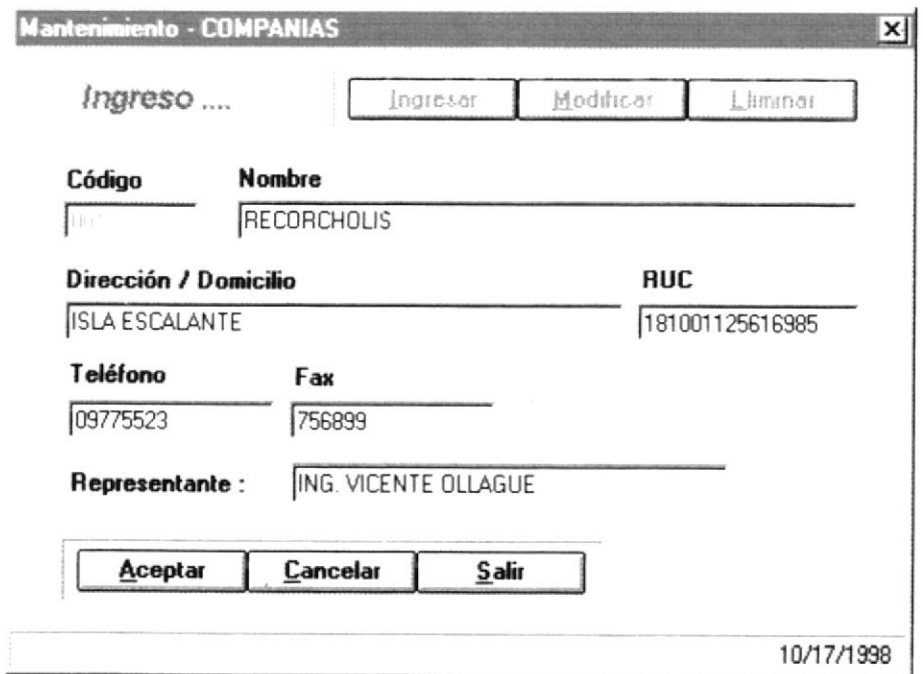

- 1. Para ingresar una nueva compañía, primero se debe hacer un click en el botón (*Ingresar*) ya sea con el mouse o posesionándose sobre el botón y presionando la tecla  $<<$ Enter>>
- 2. El código de la nueva compañía se genera automáticamente. Se deben llenar todos los datos que indica la pantalla.
- 3. A continuación se da un click el botón (Aceptar) para que la nueva compañía ingresada sea grabada.

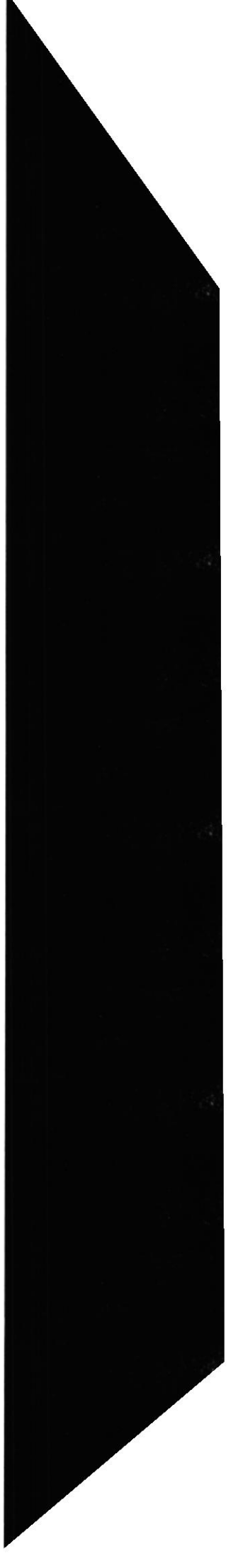

# **MANTENIMIENTO DE LOCALIDADES**

Para tener acceso a esta opción usted lo puede hacer de la siguiente manera:

- > Dando un click sobre la opción.
- > Posesionándose sobre la opción con las teclas direccionales y presionando <<Enter>>.

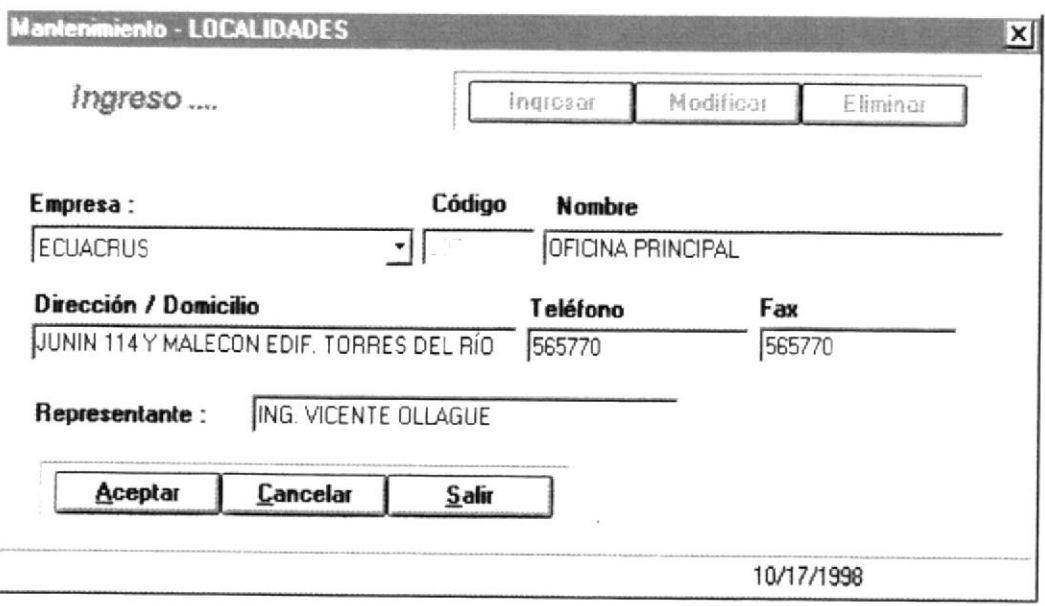

- 1. Para ingresar una nueva localidad, primero se debe hacer un click en el botón (*Ingresar*) ya sea con el mouse o posesionándose sobre el botón y presionando la tecla  $<<$ Enter>>.
- 2. A continuación se escoge la compañía a la que pertenece la localidad y se ingresan los datos que indican en la pantalla.
- 3. A continuación se da un click el botón (*Aceptar*) para que la nueva localidad ingresada sea grabada.

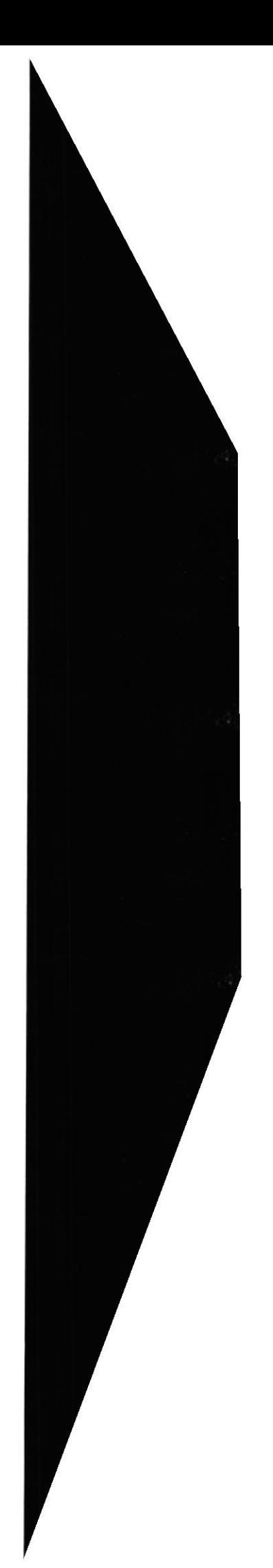

# **MANTENIMIENTO DE DEPARTAMENTOS**

Para tener acceso a esta opción usted lo puede hacer de la siguiente manera:

- > Dando un click sobre la opción.
- > Posesionándose sobre la opción con las teclas direccionales y presionando <<Enter>>.

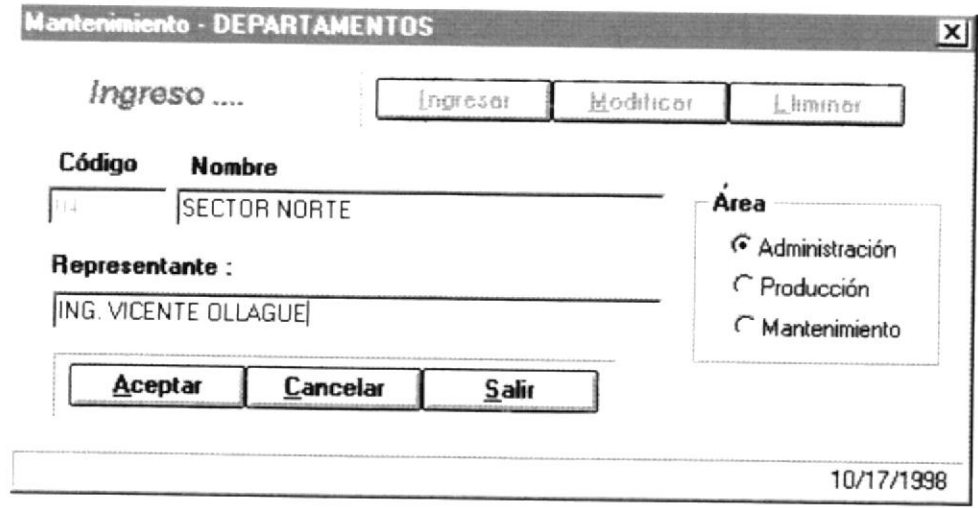

- 1. Para ingresar un nuevo departamento, primero se debe hacer un click en el botón (*Ingresar*) ya sea con el mouse o posesionándose sobre el botón y presionando la tecla  $<<$ Enter>>.
- 2. Luego se ingresan los datos como los que se indican en la pantalla.
- 3. A continuación se da un click el botón (Aceptar) para que el nuevo departamento ingresado sea grabado.

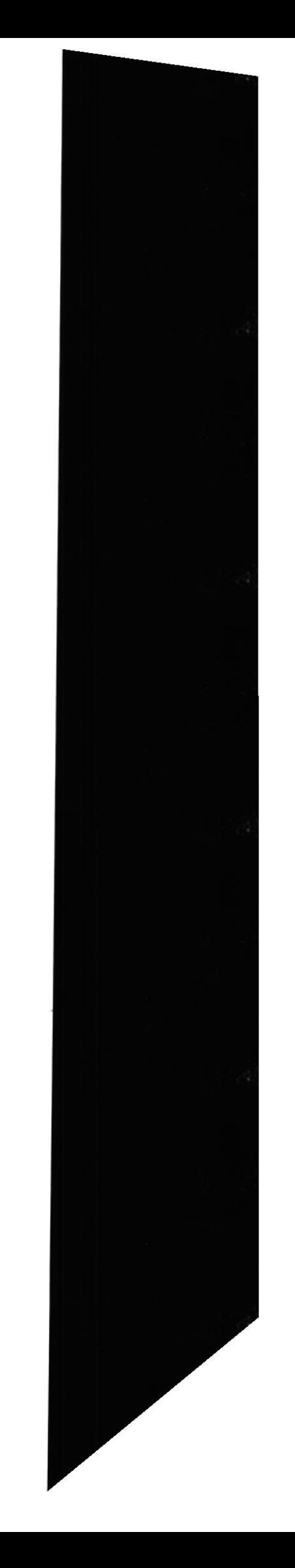

#### **MANTENIMIENTO DE FIRMA AUTORIZADA**

Para tener acceso a esta opción usted lo puede hacer de la siguiente manera:

- > Dando un click sobre la opción.
- > Posesionándose sobre la opción con las teclas direccionales y presionando <<Enter>>.

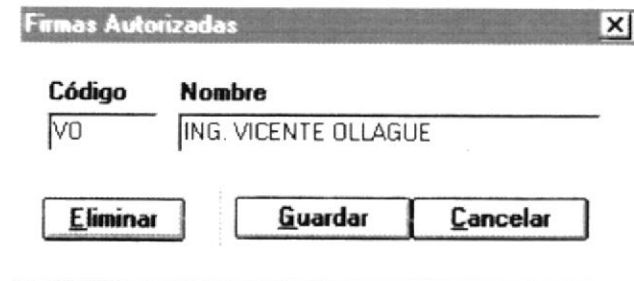

- 1. Para realizar ingresar una nueva firma, en el cuadro de texto código debe ingresar las iniciales o letras que identifiquen la firma de autorización, luego debe ingresar el nombre.
- 2. A continuación se da un click el botón (Guardar) para que la nueva firma ingresada sea grabada.

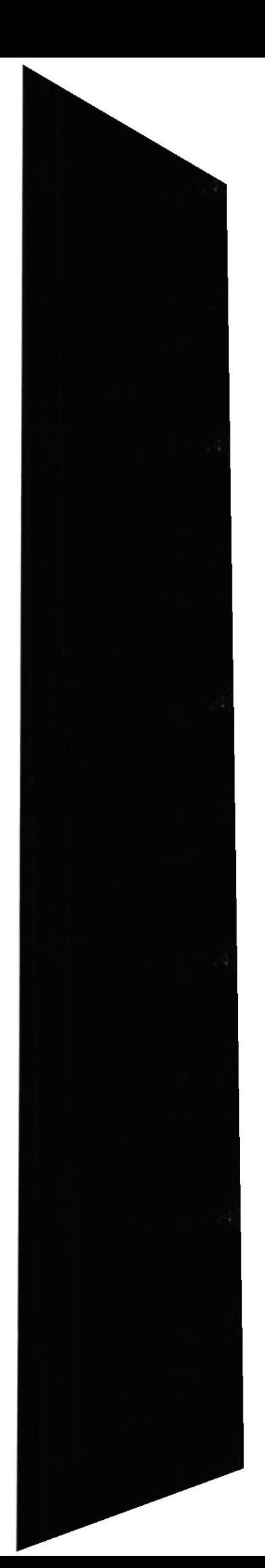

Dentro de la opción de Movimientos se registran todos aquellos movimientos que constituyen manipular los pedidos realizados, cotizarlos y emitir la orden de compra.

- $\bullet$  Pedidos (Ingreso Modificación Eliminación)
- Cotizaciones
- **•** Ordenes de Compra (Ingreso Elminación)

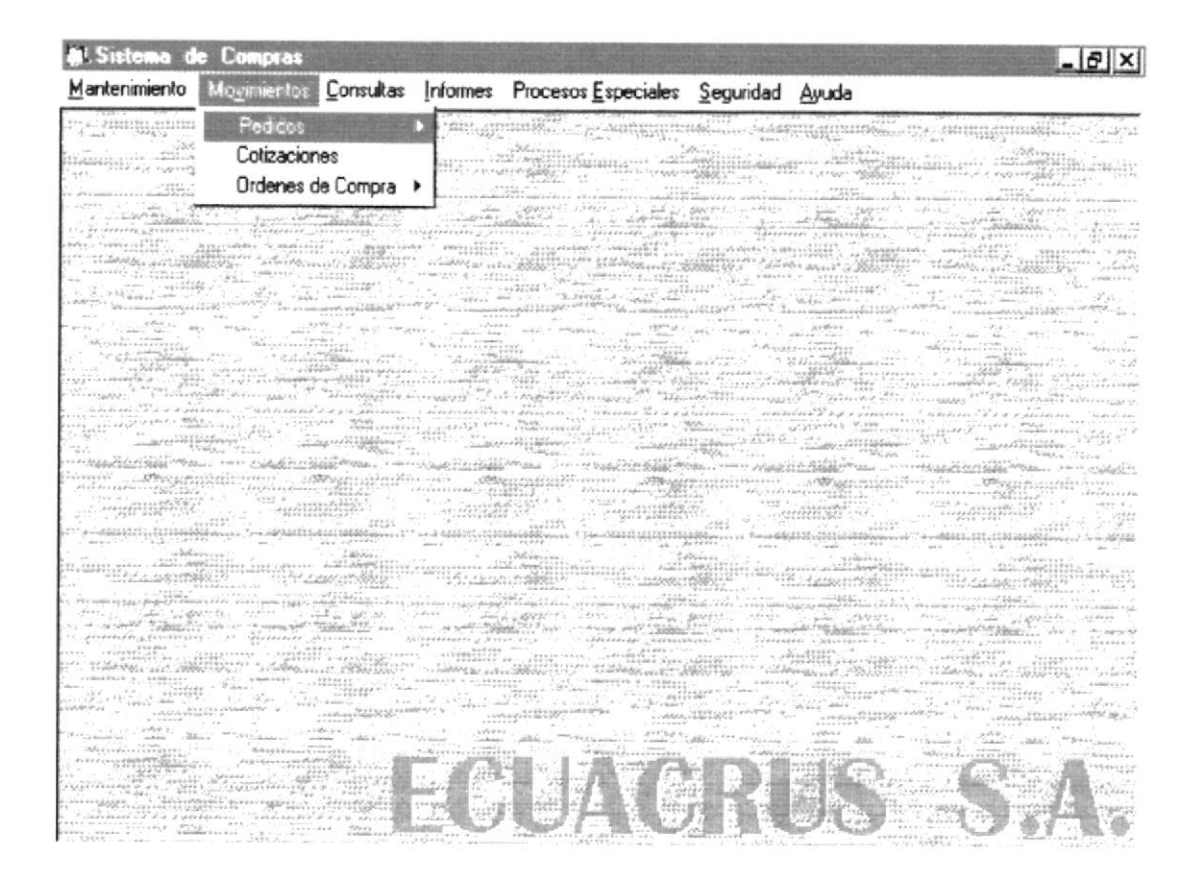

Figura 2

#### ]\ÍOVI]!IIENTOS DE PEDIDOS - INGRESO

Para tener acceso a esta opción, usted lo puede hacer de la siguiente manera:

- 
- $\geq$  Dando un click sobre la opción.<br> $\geq$  Posesionándose sobre la opción con las teclas direccionales y presionando <<Enter>>.

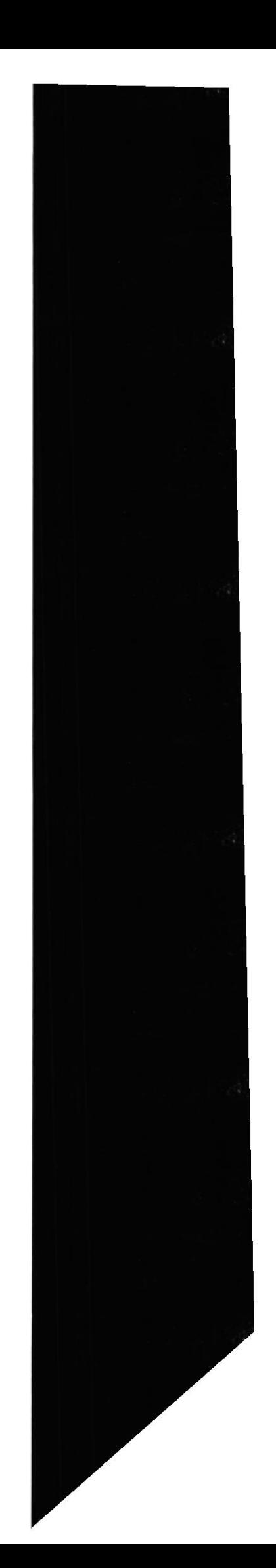

l, Folleto del DEMO Sistema de Compras

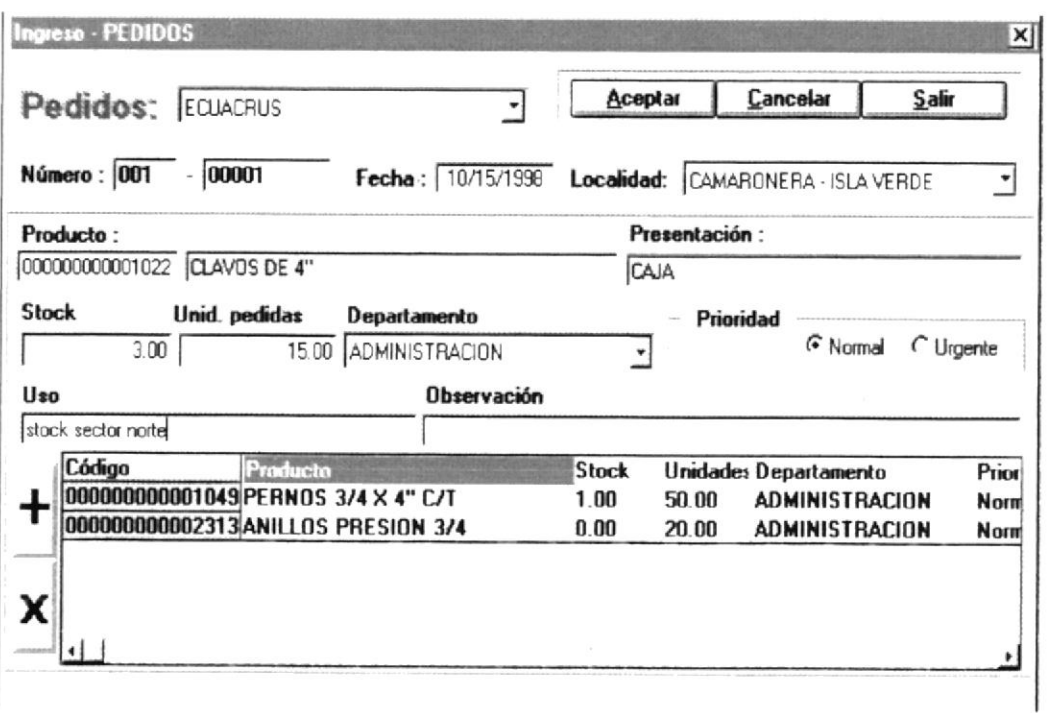

- l. Para ingresar un nuevo pedido se debe escoger la Empresa y la localidad proveniente del pedido, ingresar el número del pedido y la fecha en que fue realizado.
- 2. Luego se ingresa el código del producto que se está solicitando (esto puede hacerse como se ha indicado anteriormente, colocándose en la caja de texto de codigo y presionando la tecla F2, (Ver Fig. 6-8)), la descripción y presentación del producto aparecerán automáticamente, finalmente se llenan las cajas de texto de stock, unidades pedidas, prioridad. uso y observación según los datos recibidos del pedido.
- 3. Luego de haber ingresado todos los datos del primer ítem del pedido presiona el botón con el signo ( + ), acción que hace que se escriba el detalle del pedido, y asi continúa ingresando los demás items, si desea eliminar un ítem ingresado lo selecciona en la linea de detalle y presiona el botón con el signo ( - ).
- 4. A continuación se da un click el botón  $(Aceptar)$  para que el nuevo pedido ingresado sea grabado.

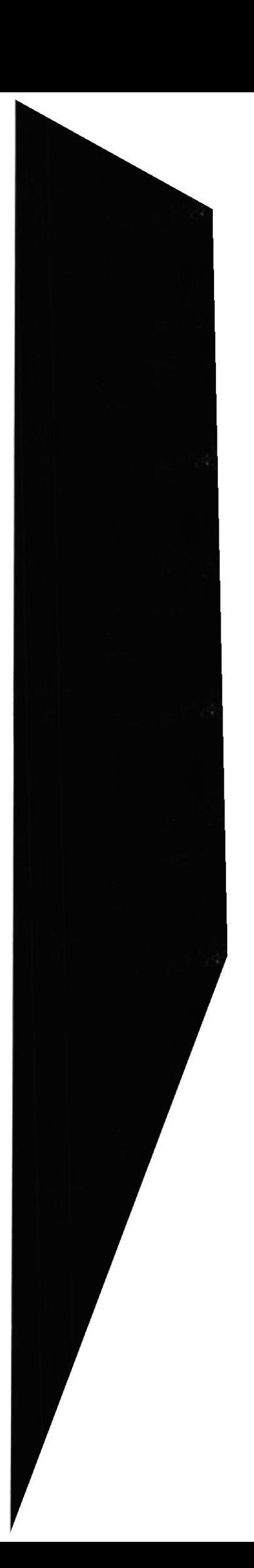

## **MOVIMIENTOS DE PEDIDOS – MODIFICACIÓN**

Para tener acceso a esta opción, usted lo puede hacer de la siguiente manera:

- > Dando un click sobre la opción.
- > Posesionándose sobre la opción con las teclas direccionales y presionando <<Enter>>.

Una vez que se ha seleccionado la opción aparecerá la siguiente

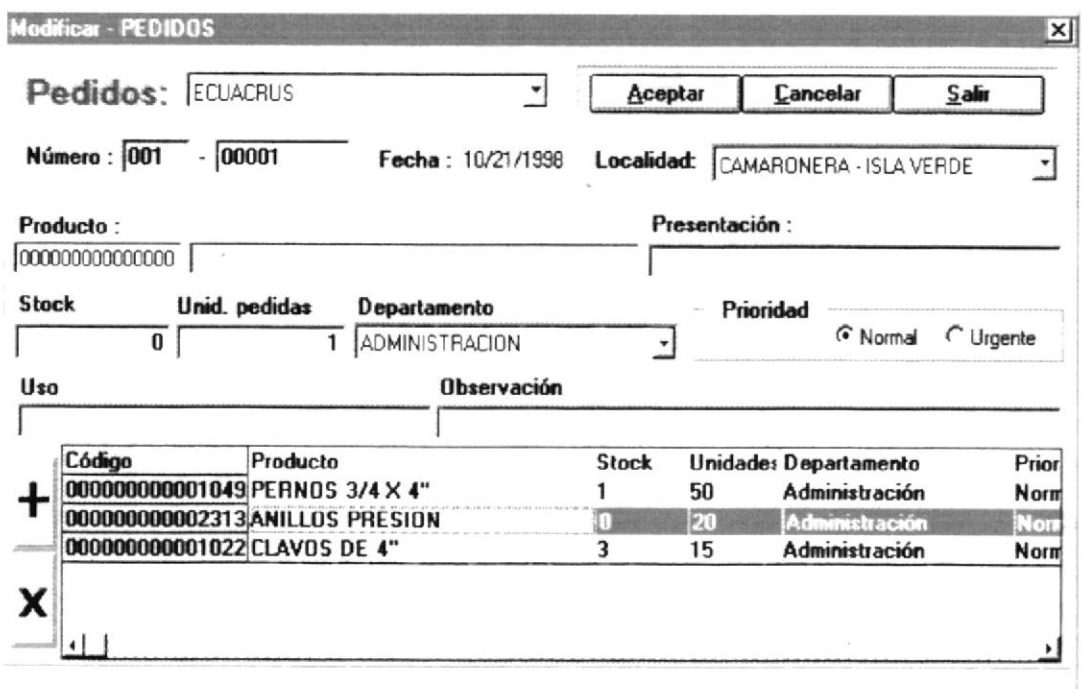

pantalla:

- 1. Para modificar un pedido, debe escoger la empresa y en el cuadro de texto de Número debe ingresar el número de pedido a modificar.
- 2. Luego presiona la tecla << Tab>> y aparecerán todos los datos actuales del pedido los cuales estarán listos para ser modificados.
- 3. Para modificar un pedido puede eliminar un ítem existente el mismo que debe seleccionarlo primero y luego presionar el botón con el signo (-) como indica el ejemplo. Como también agregar ítems procediendo de la misma manera como se hacía para ingresar un pedido. A continuación se da un click el botón (Aceptar) para que los nuevos cambios realizados sean grabados. Si la caja de texto esta vacía y se hace un click en (Aceptar)

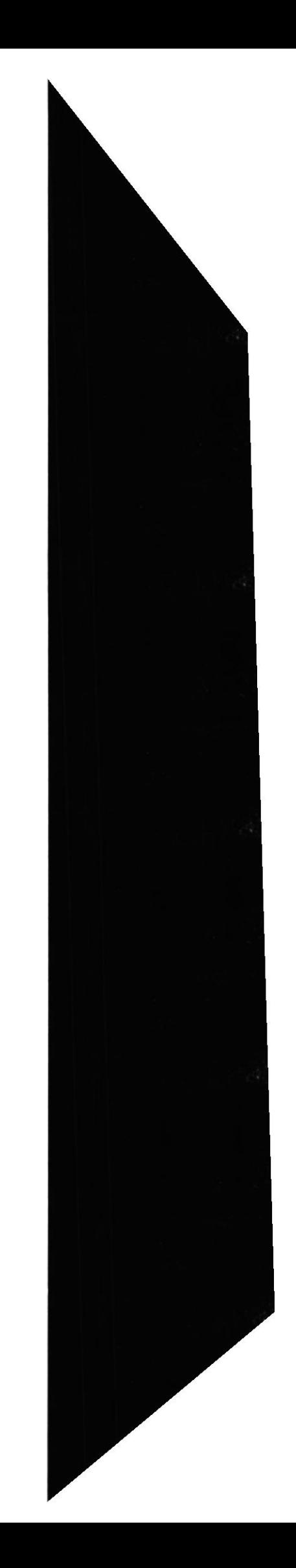

## **MOVIMIENTOS DE PEDIDOS – ELIMINACIÓN**

Para tener acceso a esta opción, usted lo puede hacer de la siguiente manera:

- $\triangleright$  Dando un click sobre la opción.
- $\triangleright$  Posesionándose sobre la opción con las teclas direccionales y presionando <<Enter>>.

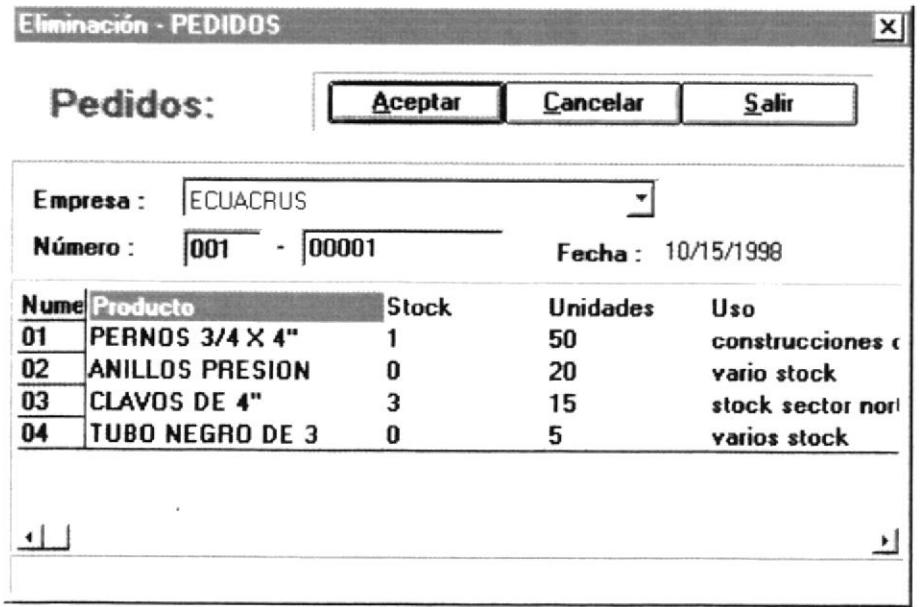

- 1. Para eliminar un pedido de productos, debe ingresar el número de pedido a eliminar, al hacer esto se presentará en la pantalla el detalle del pedido.
- 2. A continuación se da un click el botón (*Aceptar*) para que el pedido sea eliminado. Si presiona la tecla (Cancelar) se limpiará la pantalla (no se eliminará el pedido mostrado anteriormente) y podrá ingresar otro pedido a eliminar.
- 3. Para salir de esta pantalla se debe hacer un click en el Botón  $(Salir)$ .

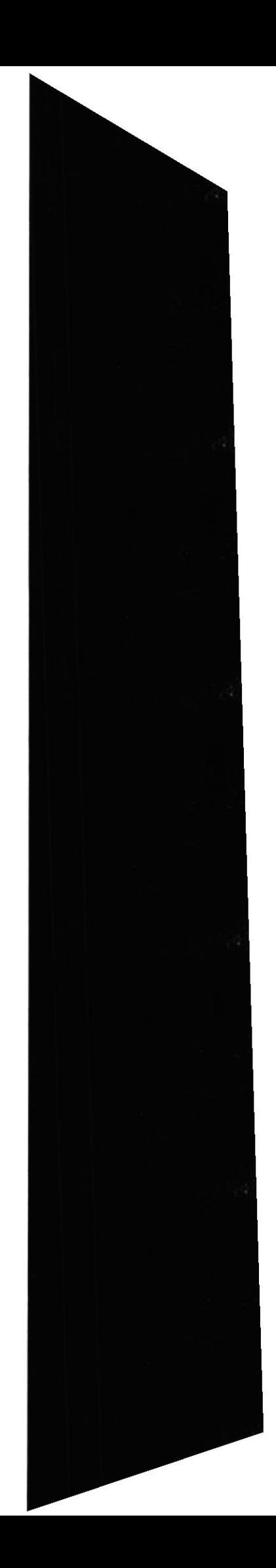

## **MOVIMIENTOS DE COTIZACIONES**

Para tener acceso a esta opción, usted lo puede hacer de la siguiente manera:

- $\triangleright$  Dando un click sobre la opción.
- > Posesionándose sobre la opción con las teclas direccionales y presionando <<Enter>>.

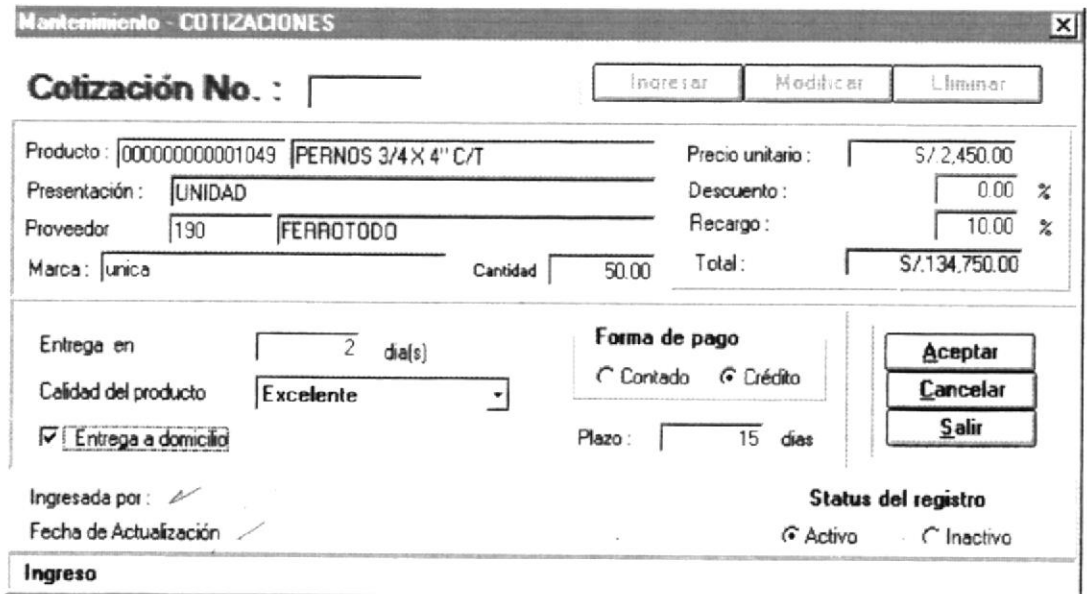

- 1. Para ingresar una cotización, debe presionar el botón (*Ingresar*), para que se activen las otras cajas de texto y proceder a llenarlas.
- 2. En la caja de texto de productos se ingresa el código del producto a cotizar, si no recuerda el código presione la tecla F2 y aparecerá la pantalla de selección de productos (Ver Fig. 6-8), una vez ingresado el producto debe ingresar el código del proveedor, aquí también puede presionar la tecla F2 si no recuerda el código para seleccionar un proveedor.
- 3. Luego procede a llenar los datos del proveedor como son: la marca, el precio unitario, el descuento, el recargo, el tiempo de entrega, calidad del producto y forma de pago.

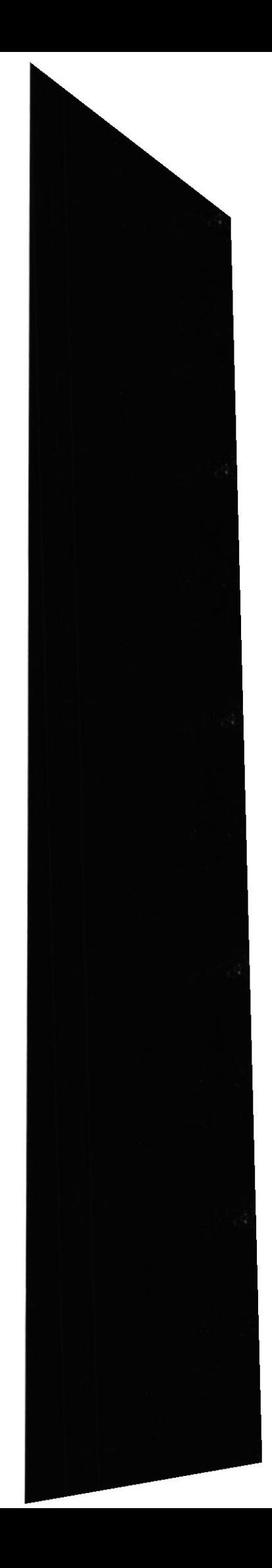

- 4. En la parte inferior de la pantalla se grabará el nombre del usuario que hizo la cotización y la fecha de actualización, así también el usuario tiene la opción de poder desactivar ésta cotización para no incluirlas en consultas posteriores (mejor cotización - resumen de cotizaciones).
- 5. A continuación se da un click el borón (Aceptar) para que la cotización ingresada sea grabada en un número secuencial. Si presiona la tecla (Cancelar) se limpiará la pantalla y podrá presionar otra opción de la parte superior de la pantalla.

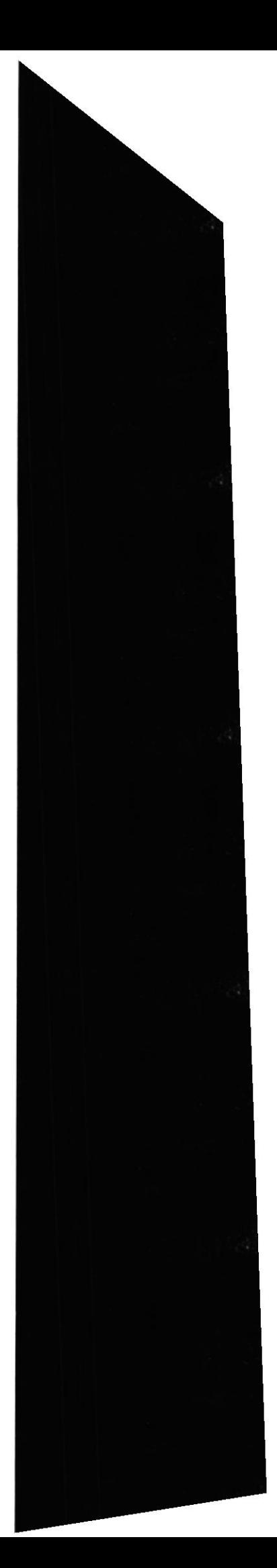

#### **MOVIMIENTOS DE ORDENES DE COMPRA-INGRESO**

Para tener acceso a esta opción, usted lo puede hacer de la siguiente manera:

- $\triangleright$  Dando un click sobre la opción.
- > Posesionándose sobre la opción con las teclas direccionales y presionando <<Enter>>.

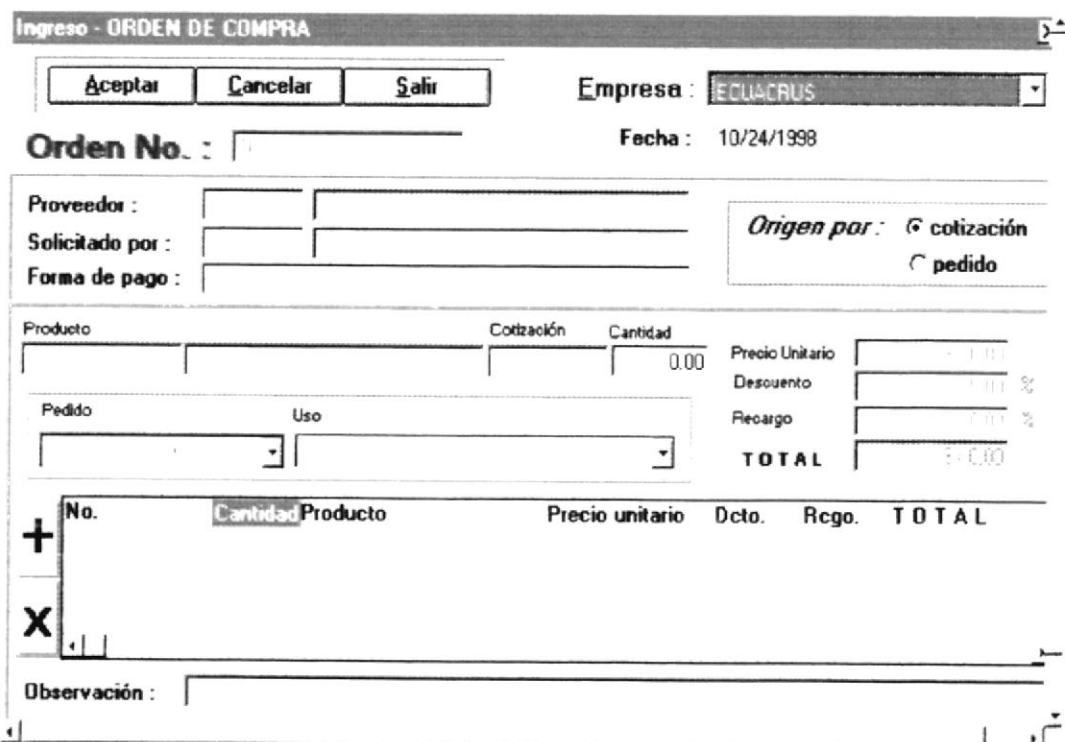

- 1. Para ingresar una Orden de compra, primero debe seleccionar el origen: Pedido, Cotización o ambas (hay pedidos que no necesitan cotización).
- 2. Luego debe ingresar el código del Proveedor al cual va dirigida la Orden de Compra, quién solicita la orden (firma autorizada) y la forma de pago. Finalmente se llenan los demás datos y se arma la orden de compra.

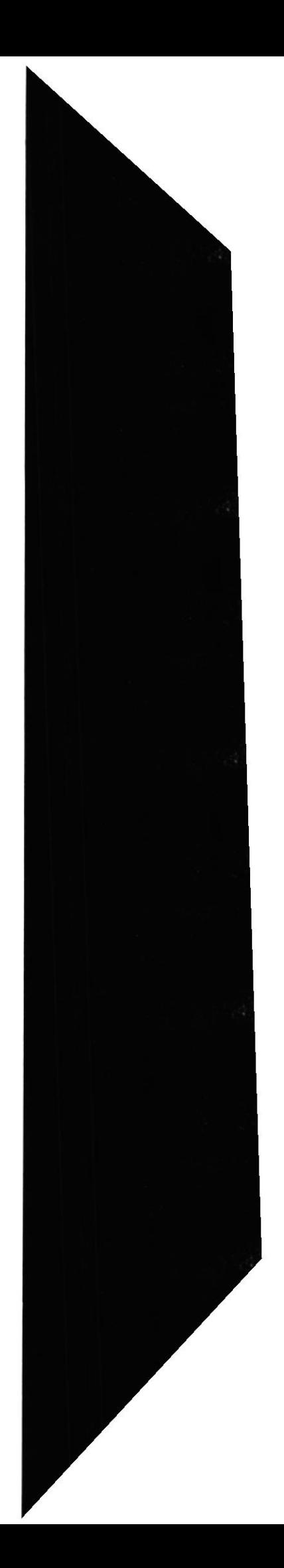

#### **MOVIMIENTOS DE ORDENES DE COMPRA ELIMINACIÓN**

Para tener acceso a esta opción, usted lo puede hacer de la siguiente manera:

- $\triangleright$  Dando un click sobre la opción.
- > Posesionándose sobre la opción con las teclas direccionales y presionando <<Enter>>.

Una vez que se ha seleccionado la opción aparecerá la siguiente

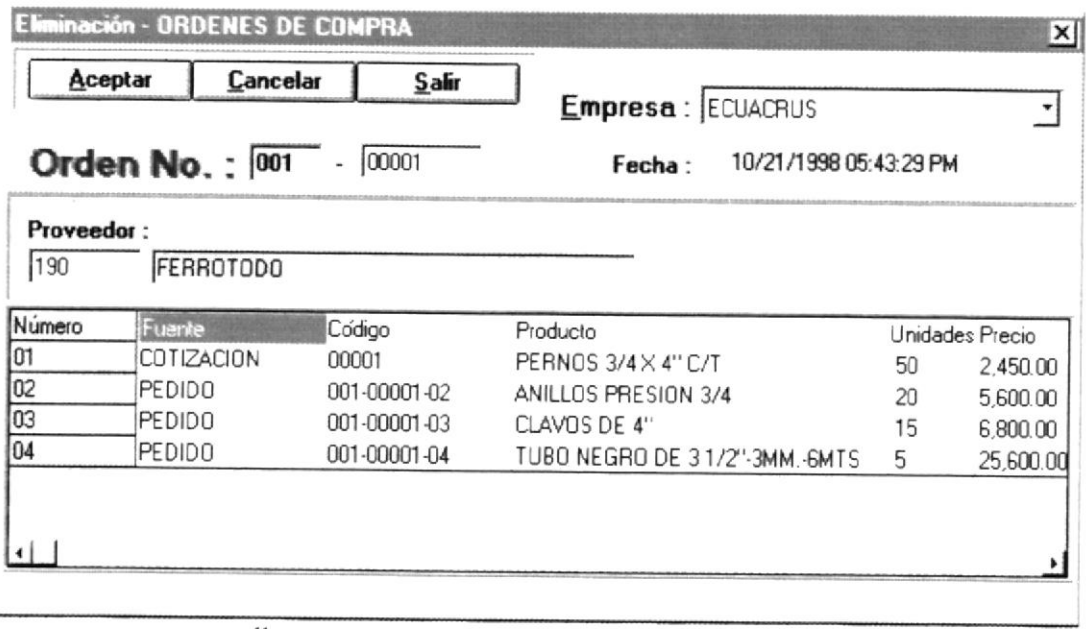

pantalla:

- 1. Para realizar eliminar una Orden de compra, primero debe ingresar en el cuadro de texto Orden No. el código de la orden a eliminar.
- 2. Luego presione la tecla << Tab>> y aparecerá automáticamente el detalle de esa orden y así Ud. podrá ver la orden que va a eliminar.
- 3. Presione el botón <<< **Aceptar**>> y la orden presentada es eliminada.

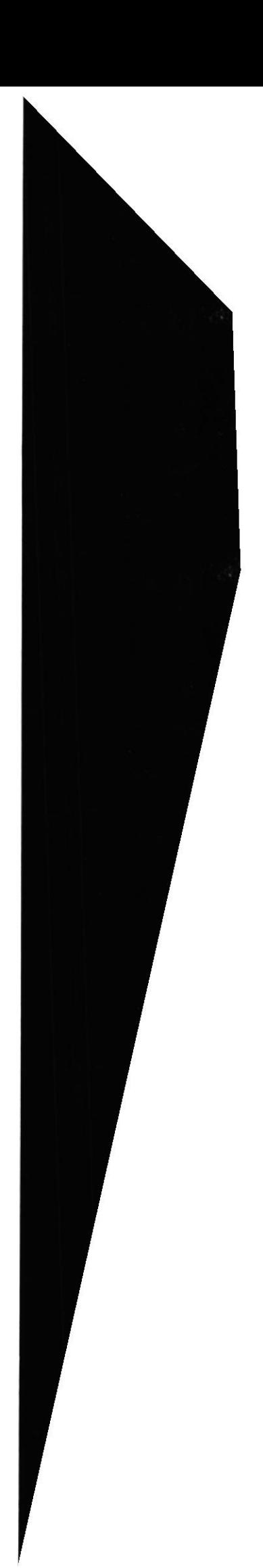

Dentro de la opción de Consultas se obtiene información de todos los datos almacenados en los diferentes archivos del sistema.

- $\bullet$  Tablas
- Pedidos (Todos Pendientes)
- Productos
- Proveedores
- Cotizaciones
- Mejor Cotización
- Ordenes de Compra
- Resumen de Cotizaciones

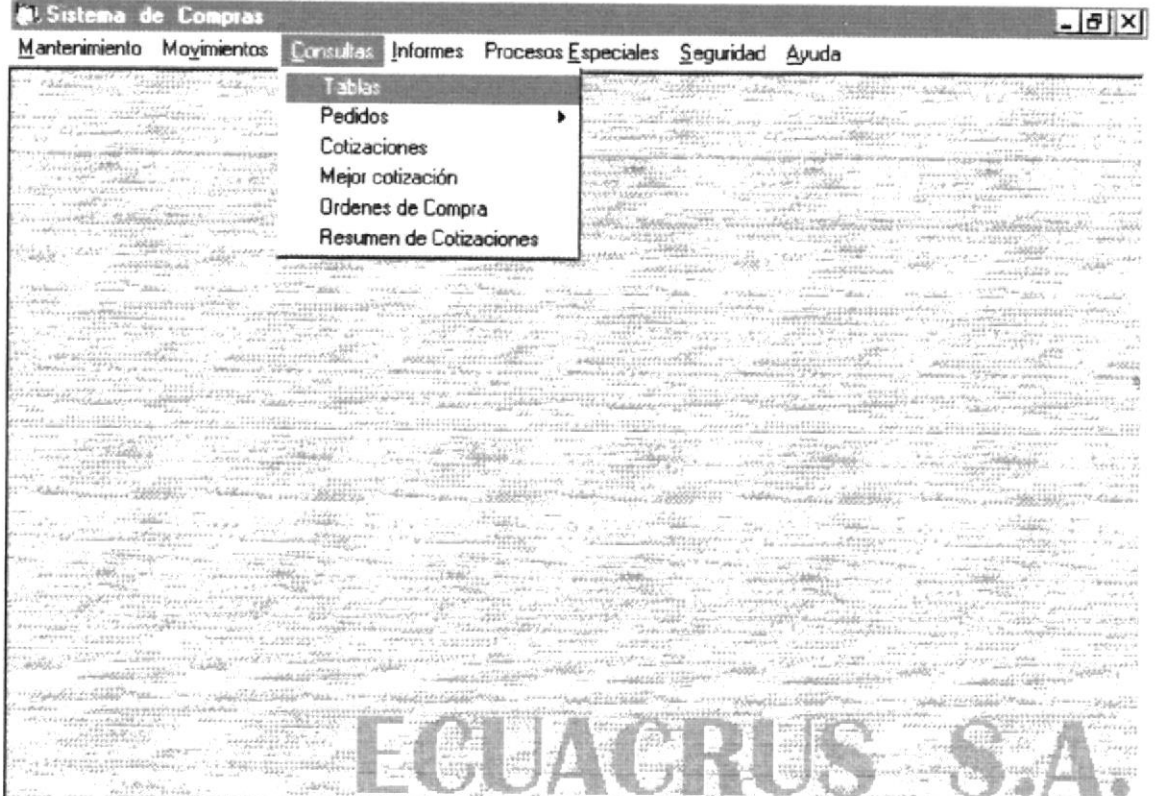

Figura 3

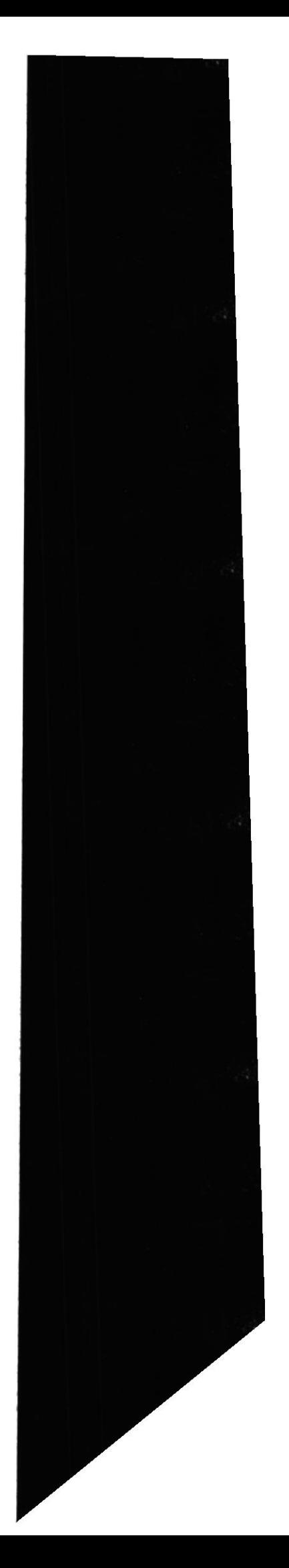

#### **CONSULTA DE TABLAS**

Para tener acceso a esta opción, usted lo puede hacer de la siguiente manera:

- > Dando un click sobre la opción.
- > Posesionándose sobre la opción con las teclas direccionales y presionando <<Enter>>.

Una vez que se ha seleccionado la opción aparecerá la siguiente pantalla:

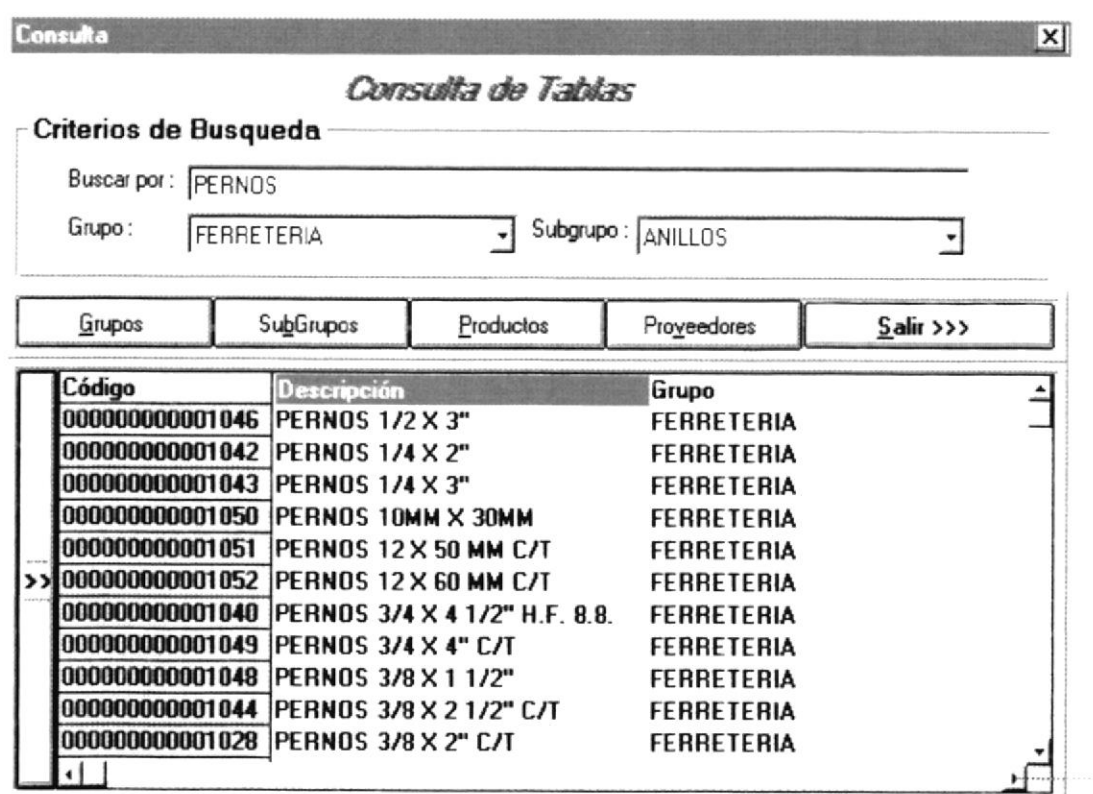

1. Con ésta opción Ud. puede consultar los datos de los archivos que va a necesitar para trabajar con las diferentes opciones del sistema.

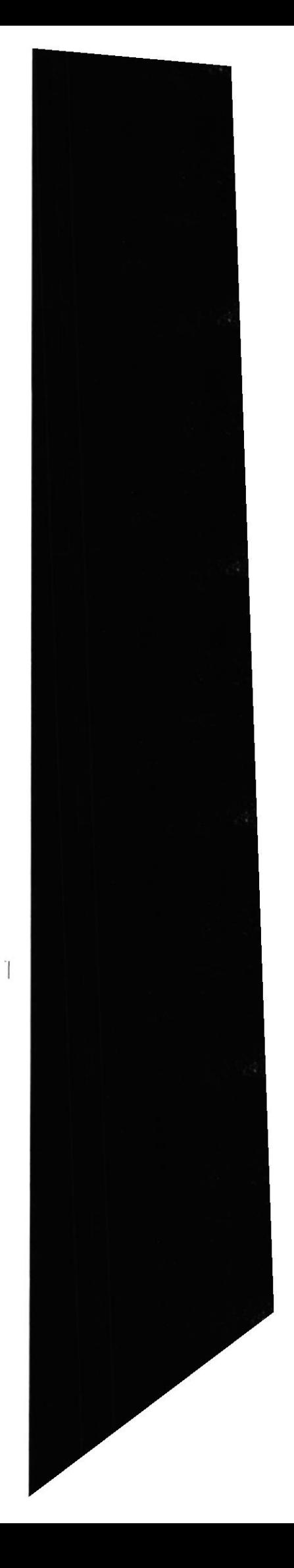

# **CONSULTA DE PEDIDOS - TODOS**

Para tener acceso a esta opción, usted lo puede hacer de la siguiente manera:

- > Dando un click sobre la opción.
- > Posesionándose sobre la opción con las teclas direccionales y presionando <<Enter>>.

Una vez que se ha seleccionado la opción aparecerá la siguiente pantalla:

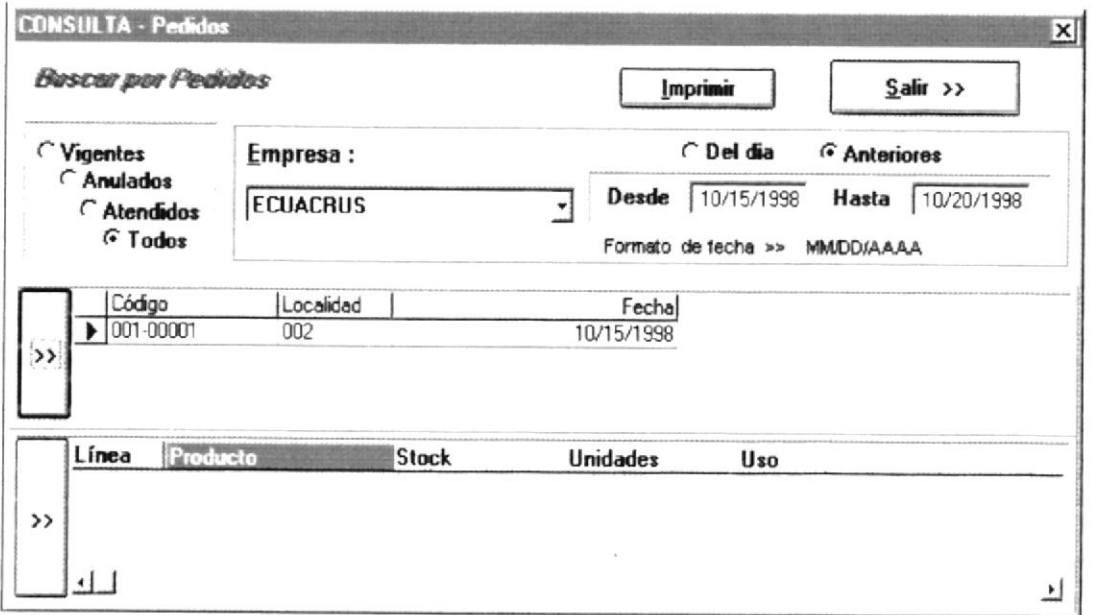

1. Con ésta opción Ud. puede llenar criterios para filtrar pedidos los mismos que se muestran en la parte superior de la pantalla como son: Empresa, Rango de Fechas (ésta opción se activa cuando Ud. presione Anteriores), Del Día, Vigentes, Anulados, Atendidos, Todos.

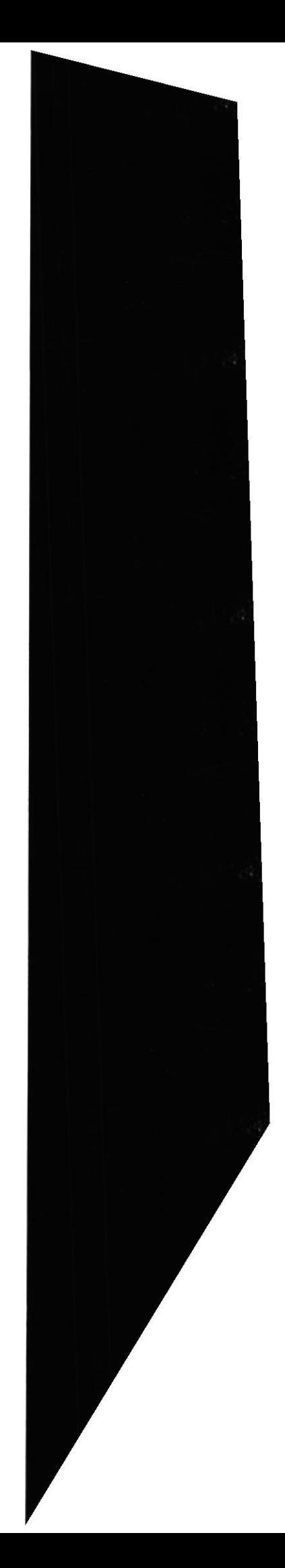

# **CONSULTA DE PEDIDOS - PENDIENTES**

Para tener acceso a esta opción, usted lo puede hacer de la siguiente manera:

- > Dando un click sobre la opción.
- > Posesionándose sobre la opción con las teclas direccionales y presionando <<Enter>>.

Una vez que se ha seleccionado la opción aparecerá la siguiente pantalla:

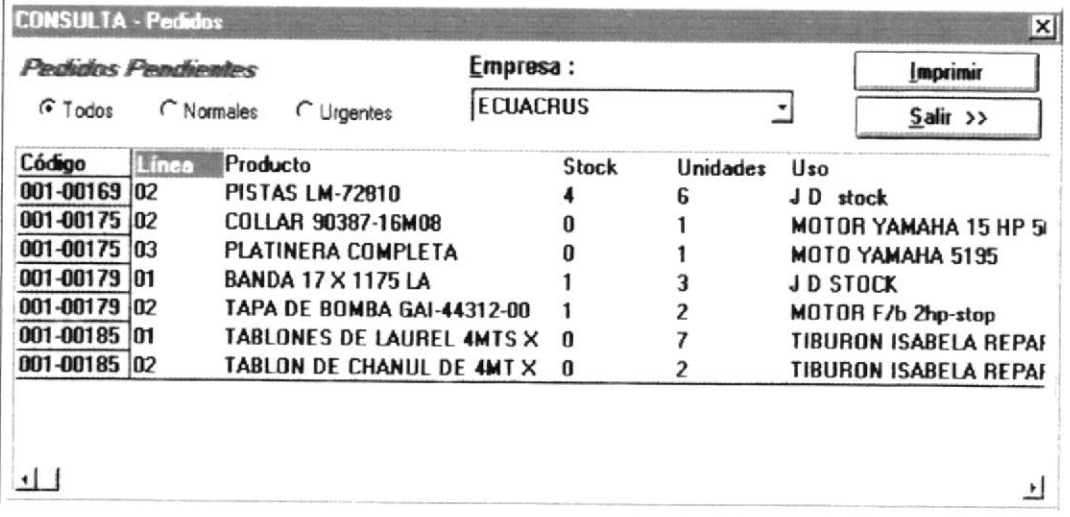

1. Con ésta opción aparecerán todos los ítems pendientes de todos los pedidos, aquí debe escoger la Empresa, si desea los de prioridad Normal o los de prioridad Urgente.

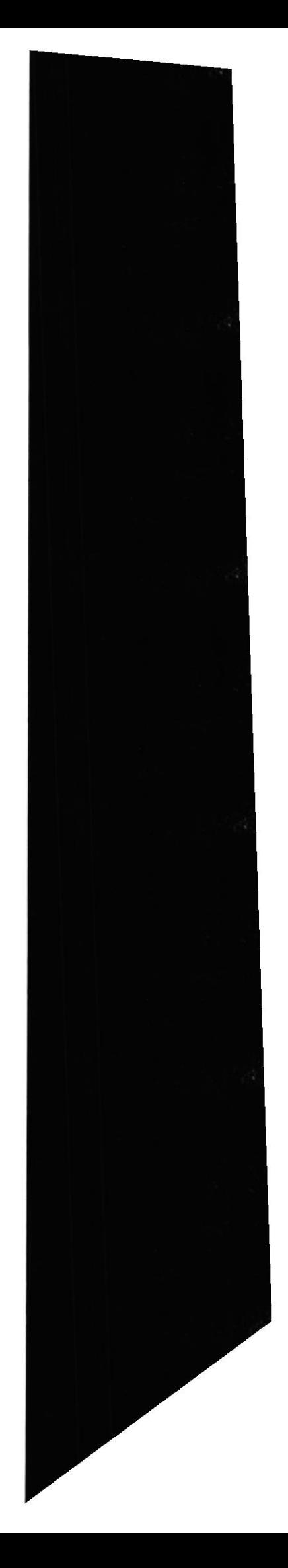

## **CONSULTA DE COTIZACIONES**

Para tener acceso a esta opción, usted lo puede hacer de la siguiente manera:

- > Dando un click sobre la opción.
- > Posesionándose sobre la opción con las teclas direccionales y presionando <<Enter>>.

Una vez que se ha seleccionado la opción aparecerá la siguiente pantalla:

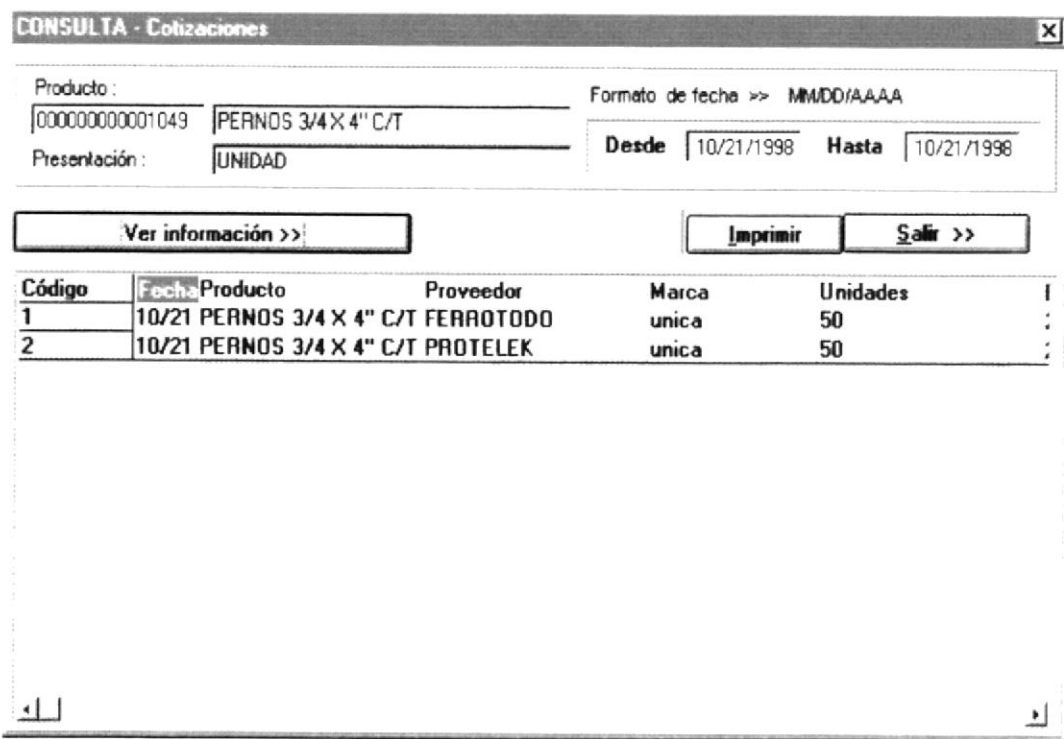

1. Con ésta opción Ud. puede consultar todas las cotizaciones realizadas a diferentes proveedores de un mismo producto por un rango de fechas.

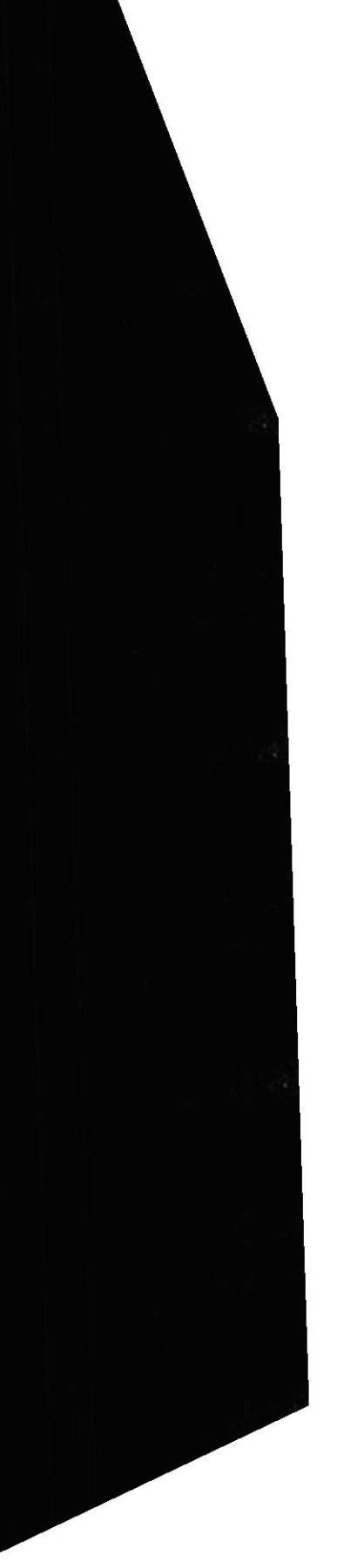

# **CONSULTA DE MEJOR COTIZACION**

Para tener acceso a esta opción, usted lo puede hacer de la siguiente manera:

- > Dando un click sobre la opción.
- > Posesionándose sobre la opción con las teclas direccionales y presionando <<Enter>>.

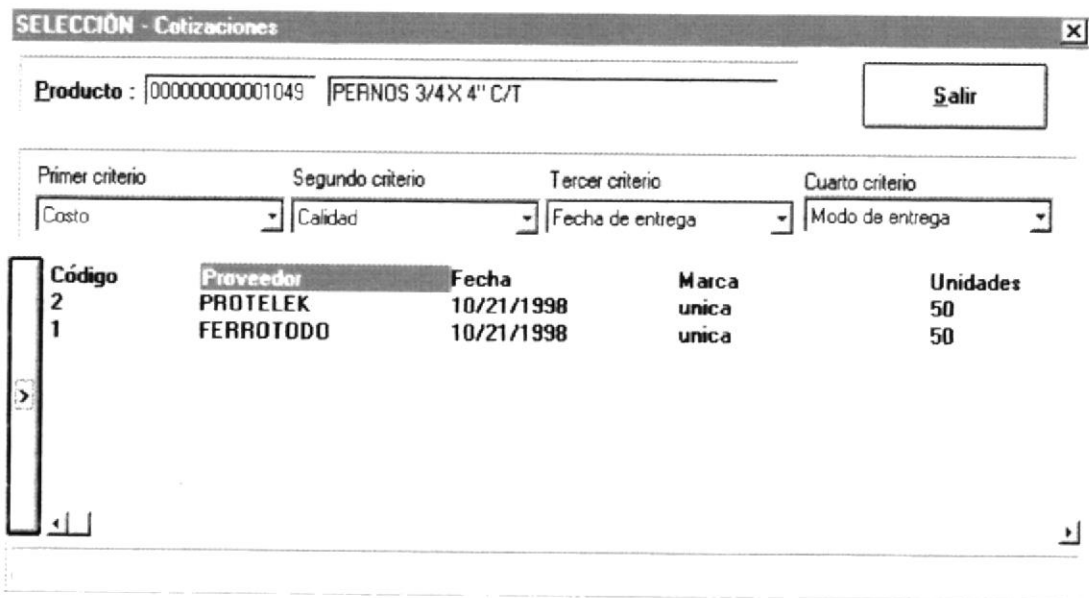

- 1. Con ésta opción debe ingresar el código del producto y escoger los criterios de selección.
- 2. Luego debe presionar el botón ( > ) y aparecerán las mejores cotizaciones según el criterio seleccionado.

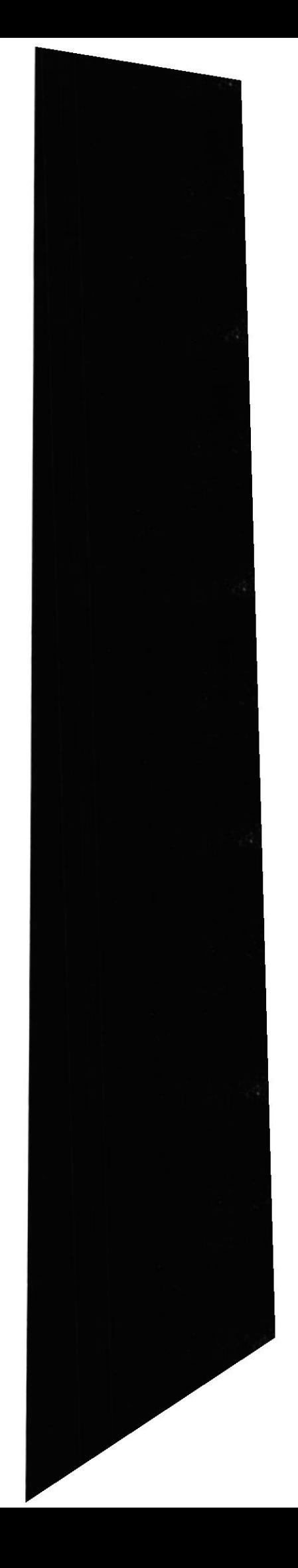

## **CONSULTA DE ORDENES DE COMPRA**

Para tener acceso a esta opción, usted lo puede hacer de la siguiente manera:

- $\triangleright$  Dando un click sobre la opción.
- > Posesionándose sobre la opción con las teclas direccionales y presionando <<Enter>>.

Una vez que se ha seleccionado la opción aparecerá la siguiente pantalla:

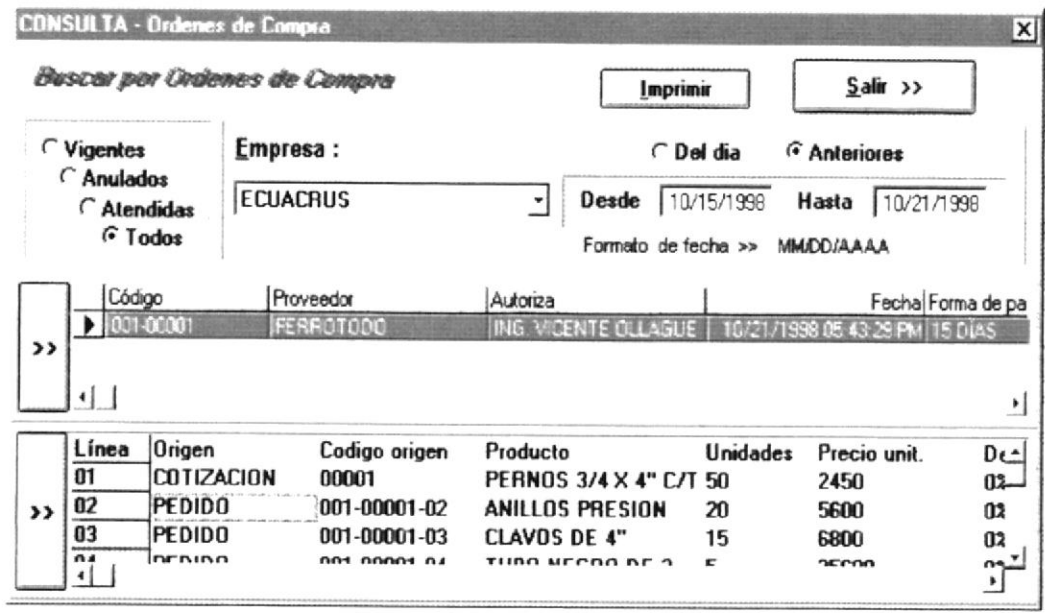

1. Con ésta opción Ud. puede llenar criterios para filtrar órdenes de compra los mismos que se muestran en la parte superior de la pantalla como son: Rango de Fechas (ésta opción se activa cuando Ud. presione Anteriores), Del Día, Vigentes, Anulados, Atendidos, Todos.

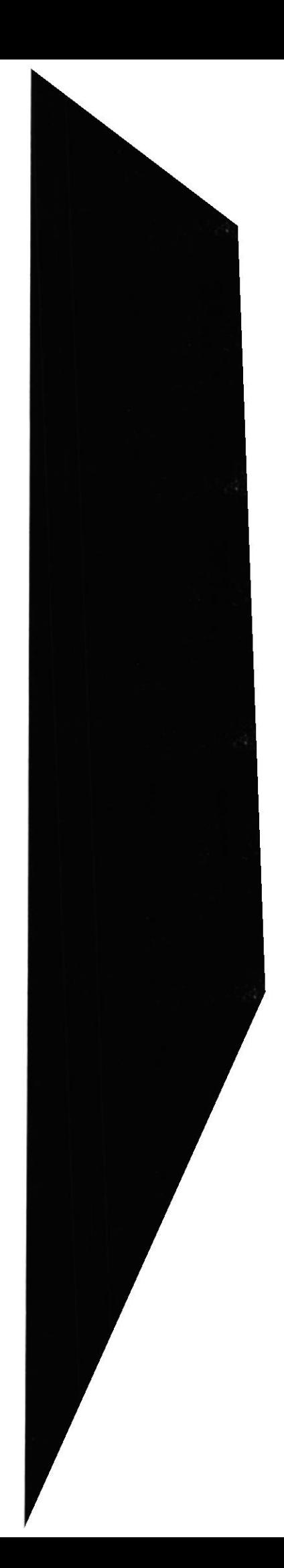

# **CONSULTA DE RESUMEN DE COTIZACIONES**

Para tener acceso a esta opción, usted lo puede hacer de la siguiente manera:

- > Dando un click sobre la opción.
- $\geq$  Posesionándose sobre la opción con las teclas direccionales y presionando <<Enter>>.

Una vez que se ha seleccionado la opción aparecerá la siguiente pantalla:

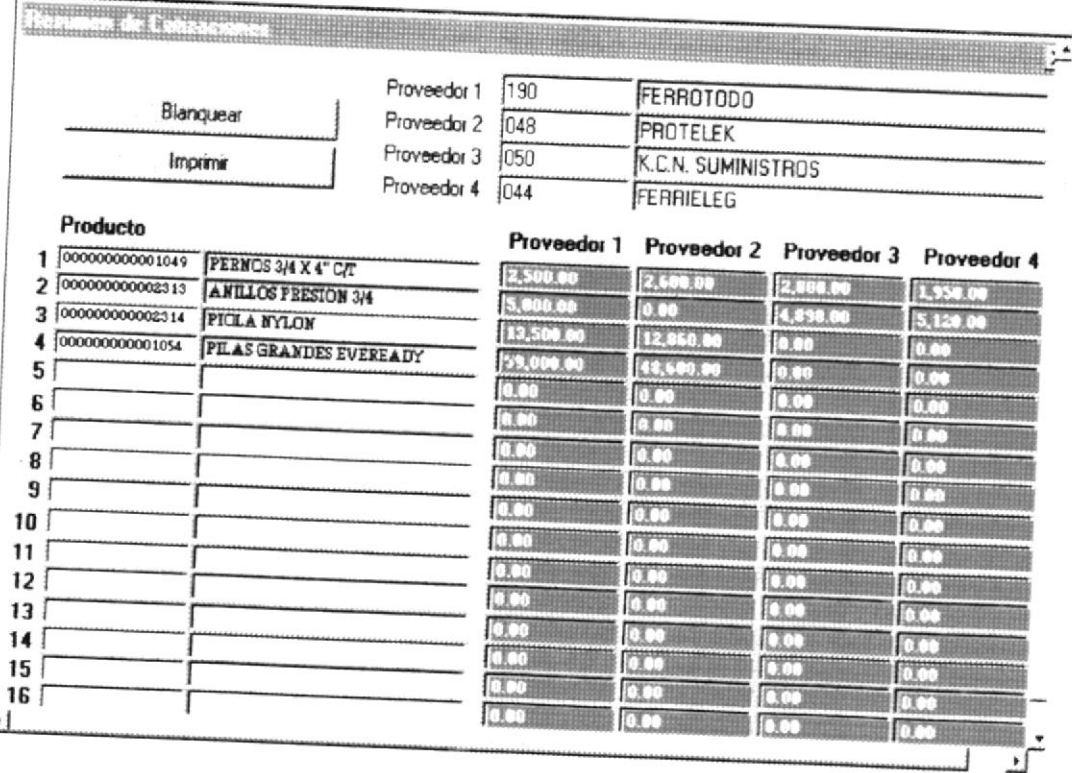

1. Con ésta opción Ud. puede realizar un resumen de cotizaciones de productos por cuatro proveedores. En la cabecera de ésta pantalla se ingresan los códigos de los diferentes proveedores que se desea hacer el resumen.

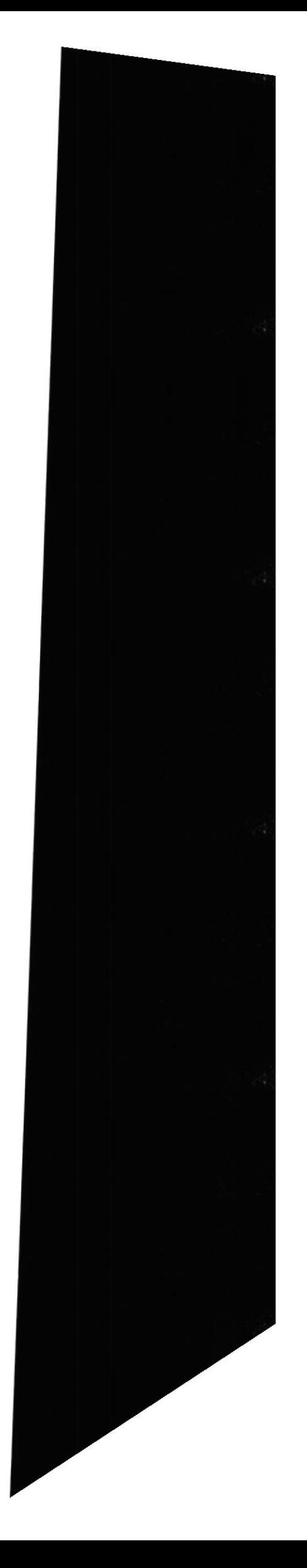